**T.C. MİLLÎ EĞİTİM BAKANLIĞI**

# **BİLİŞİM TEKNOLOJİLERİ**

## **E-POSTA SUNUCU YEDEKLEME**

**Ankara, 2013**

- Bu modül, mesleki ve teknik eğitim okul/kurumlarında uygulanan Çerçeve Öğretim Programlarında yer alan yeterlikleri kazandırmaya yönelik olarak öğrencilere rehberlik etmek amacıyla hazırlanmış bireysel öğrenme materyalidir.
- Millî Eğitim Bakanlığınca ücretsiz olarak verilmiştir.
- PARA İLE SATILMAZ.

# **İÇİNDEKİLER**

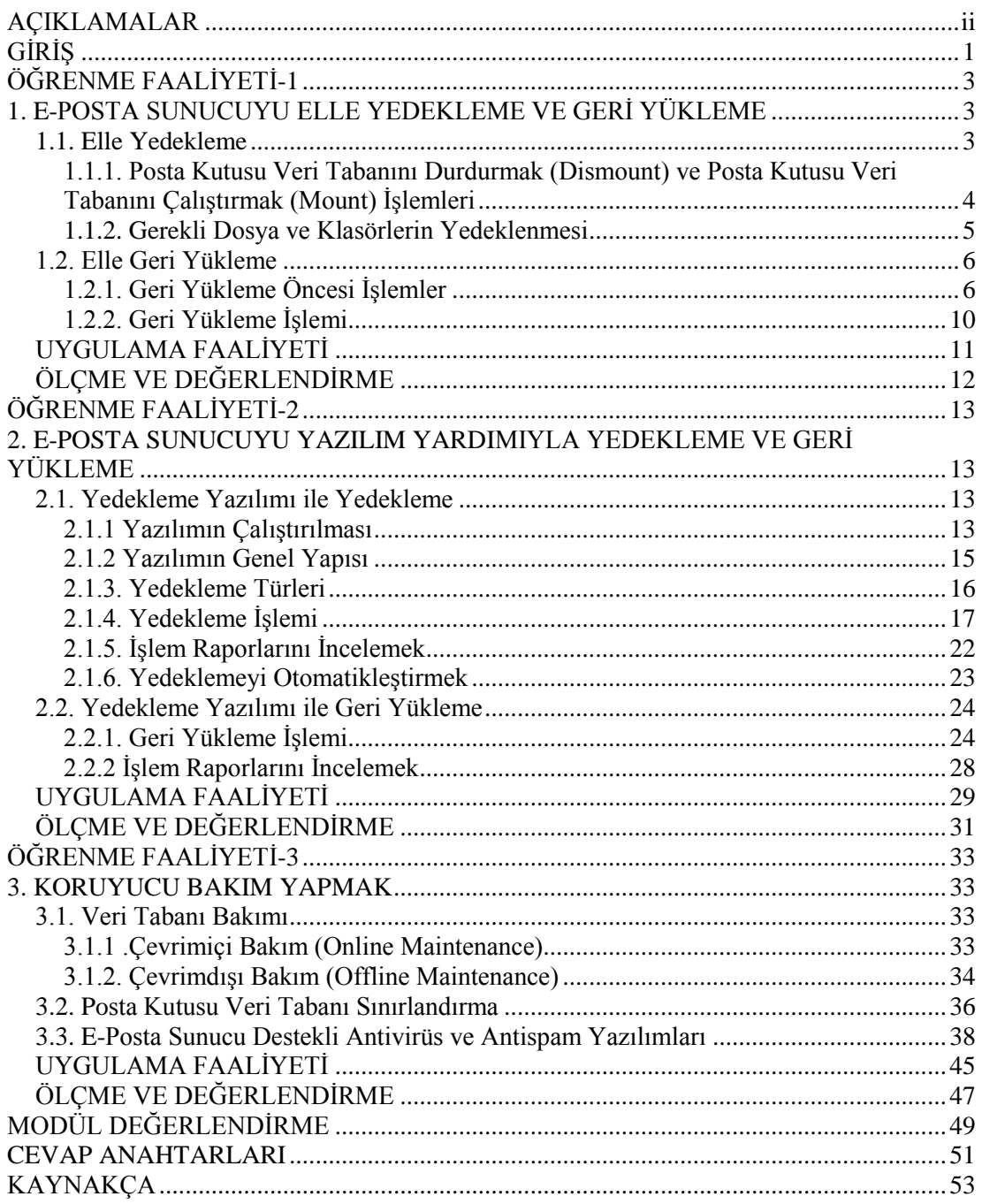

## **AÇIKLAMALAR**

<span id="page-3-0"></span>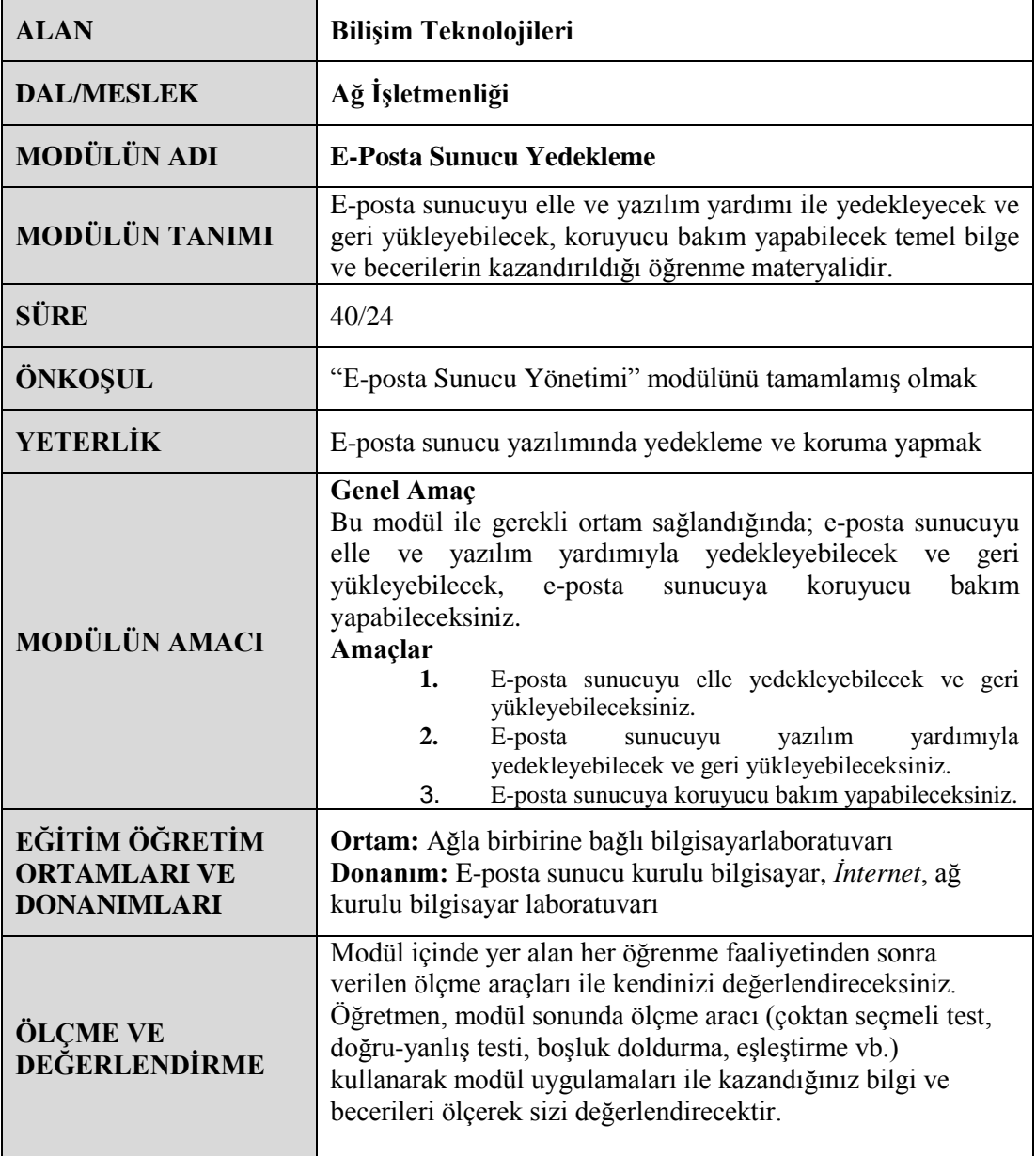

# **GİRİŞ**

#### <span id="page-4-0"></span>**Sevgili Öğrenci,**

E-posta sunucu alt yapısı kurmuş bir şirketin, devlet kurumunun veya özel kuruluşun, muhakkak yedekleme ve bakım planına ihtiyacı vardır. Çünkü e-posta sunucusu, çalışanlara ait kişisel bilgileri, resmi veya özel bilgileri taşımaktadır. Bu kişisel, resmi ve özel bilgilerin silinmesi veya bozulması çok büyük maddi ve manevi yüke sebep olabilir. Bilgilerin kaybolmasını veya bozulmasını önlemek için belirli periyotlarda bilgilerin yedeklenmesi ve bilgilere bakım yapılması gerekir.

Bu modülde, e-posta sunucuyu elle yedeklemeyi ve geri yüklemeyi, yazılım yardımıyla yedeklemeyi ve geri yüklemeyi ve e-posta sunucuya koruyucu bakım yapmayı öğreneceksiniz.

# **ÖĞRENME FAALİYETİ–1**

## <span id="page-6-0"></span>**AMAÇ**

E-posta sunucuyu elle yedekleyecek ve geri yükleyebileceksiniz.

## **ARAŞTIRMA**

- Grafik ara yüz (GUI) ve komut istemi nedir? Araştırınız.
- $\triangleright$  Komut isteminde konum değiştirmek için kullanılan komutları araştırınız.
- $\triangleright$  Bir dosyanın yedeğine neden ihtiyaç duyulur? Araştırıp sınıfta arkadaşlarınızla paylaşınız.
- Kişisel verilerin korunması neden önemlidir? Araştırıp sınıfta arkadaşlarınızla paylaşınız.

## <span id="page-6-1"></span>**1. E-POSTA SUNUCUYU ELLE YEDEKLEME VE GERİ YÜKLEME**

#### <span id="page-6-2"></span>**1.1. Elle Yedekleme**

Exchange Server uygulamamızın veri tabanını elle yedeklemek için öncelikle veri tabanını durdurmak (dismount) gereklidir. Çünkü yedekleme amaçlı kopyalayacağımız veri tabanı Exchange Server tarafında açılmış olduğundan kopyalanamaz. Durdurulmamış bir veri tabanını kopyalamak istediğinizde, dosyanın açık olduğu için kopyalanamayacağını belirten bir diyalog penceresi açılacaktır.

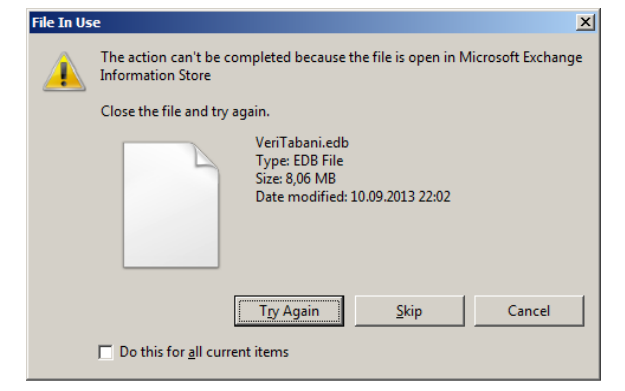

**Resim 1.1:Dismount edilmemiş veri tabanının kopyalanamaması**

Ardından yedeklenmek istenilen veri tabanı ve veri tabanına ait diğer dosyalar (log dosyaları, chk dosyaları vb.) bulunduğu konumdan yedek alınacak konuma kopyalanır.

#### <span id="page-7-0"></span>**1.1.1. Posta Kutusu Veri Tabanını Durdurmak (Dismount) ve Posta Kutusu Veri Tabanını Çalıştırmak (Mount) İşlemleri**

Öncelikle Exchange Managament Console açılır. Konsol ağacından *OrganizationConfigurationMailbox*kökü seçilir. *Result* bölmesinde *Database Managament* sekmesi seçilir. Yedeği alınacak veri tabanları üzerinde sağ tıklanarak *Dismount Database* komutu verilir.

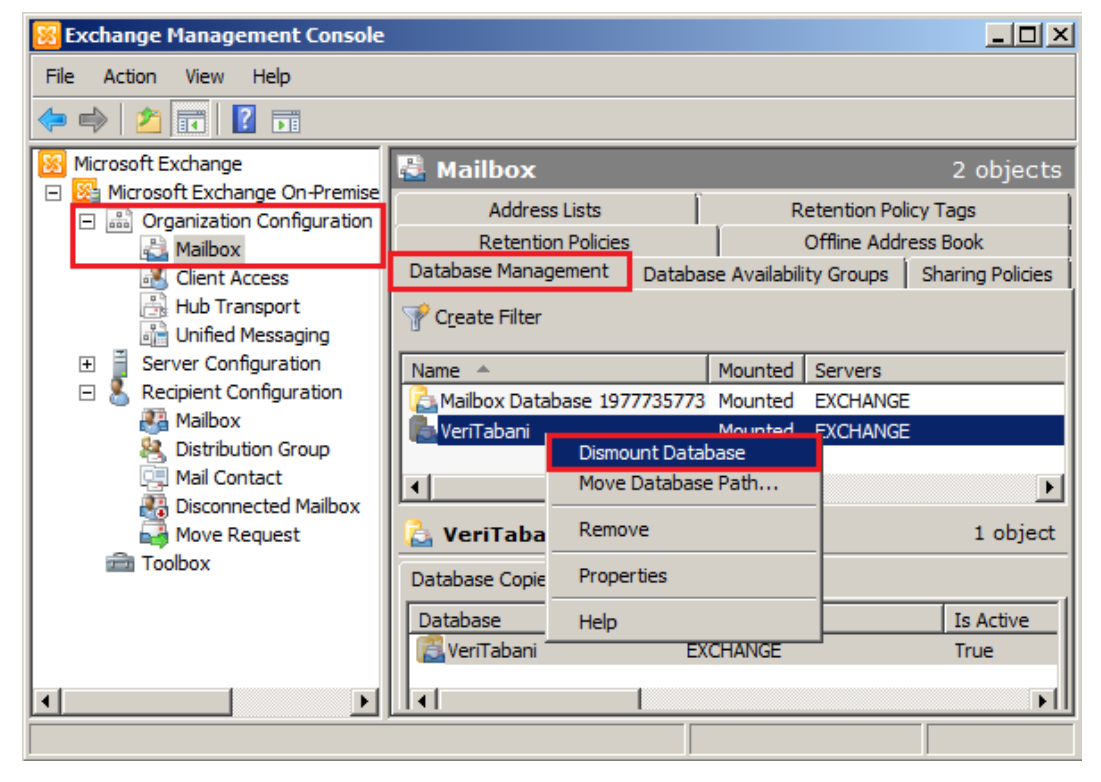

**Resim 1.2: Veri tabanı durdurma (Dismount Database)**

Veri tabanları Exchange Managament Shell kullanarak da durdurulabilir. Bunun için *Dismount-Database* komutu kullanılır.

*Dismount-Database "VeriTabani"* komutu çalıştırıldığında, doğrulama amaçlı bize veri tabanını gerçekten durdurmak isteyip istemediğimiz sorulur. *Y* tuşu ile doğrulama yapıldığında veri tabanı durdurulur.

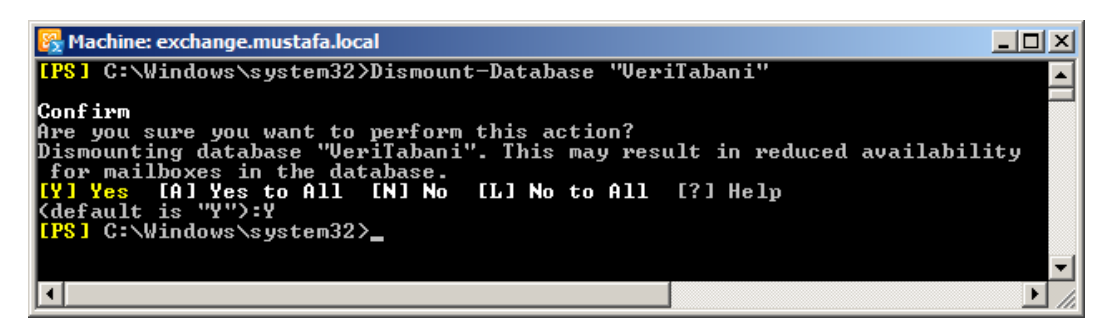

**Resim 1.3: EMS üzerinden veri tabanı durdurma (dismount)**

Ayrıca unutulmaması gereken en önemli nokta, veri tabanının dismount edilmesi kullanıcılarının e-postalarına ulaşmasını engeller. Bu yüzden veri tabanını dismount etmeden önce ilgili e-posta kullanıcılarının uyarılması gereklidir. Hatta yedekleme işlemleri e-posta sunucunun en az kullanıldığı belirli saatler arasında yapılması ve kullanıcılara, belirlediğimiz saatler arasında e-postalarına ulaşamayacaklarına dair bir bilgilendirme e-postası atılması önerilir.

#### <span id="page-8-0"></span>**1.1.2. Gerekli Dosya ve Klasörlerin Yedeklenmesi**

Exchange Server veri tabanları "C:\Program Files\Microsoft\Exchange Server\V14\Mailbox" konumunda saklanır fakat veri tabanı oluşturulurken farklı bir konumda oluşturulabilir, hatta daha sonra farklı bir konuma taşınabilir. Yedeklemek istenen veri tabanı konumunu öğrenmek için öncelikle Exchange Managament Console açılır. Konsol ağacından *OrganizationConfigurationMailbox*kökü seçilir. *Result* bölmesinde *Database Managament* sekmesi seçilir. Konumu öğrenilecek veri tabanları üzerinde sağ tıklanarak *Properties*komutu verilir. Gelen pencerede *Database Path* alanında yazan konum veri tabanının saklandığı konumdur. Aynı pencerede *Status* alanından veri tabanının *Dismount* edildiği görülmektedir.

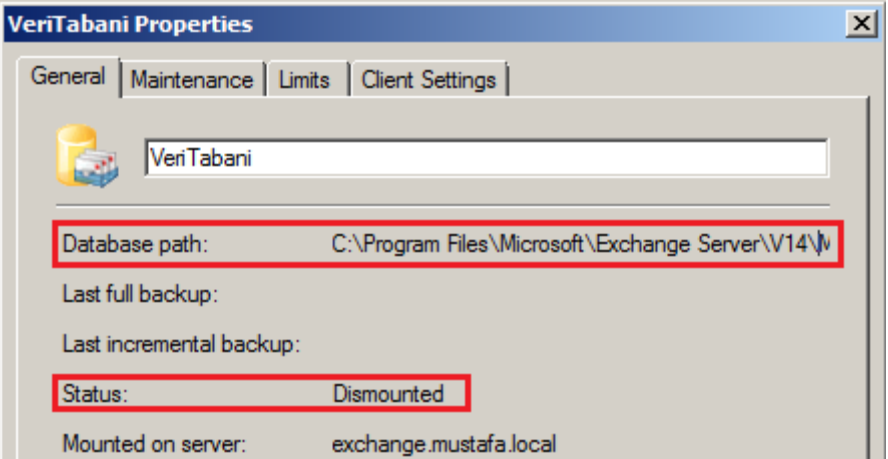

**Resim 1.4: Veri tabanı konumu öğrenme**

"C:\Program Files\Microsoft\Exchange Server\V14\Mailbox" konumunda her veri tabanı için bir klasör oluşturulmaktadır. Yedeklenmek istenilen veri tabanına ait klasör

seçilerek kopyalanır. Yedeğin yüklenmesi istenen konuma yapıştırılır. Yedeğin yapıştırılacağı konum, yedeklemeler için oluşturulmuş bir bölüm, ya da farklı bir hard disk hatta ağ üzerinden uzak bir bilgisayarda paylaşılmış bir klasör de olabilir.

|                                      | C:\Program Files\Microsoft\Exchange Server\V14\Mailbox                                   |   |                  |             |             |
|--------------------------------------|------------------------------------------------------------------------------------------|---|------------------|-------------|-------------|
|                                      | - Computer - Sistem (C:) - Program Files - Microsoft - Exchange Server - V14 - Mailbox - |   |                  |             |             |
| File<br>Edit<br><b>View</b><br>Tools | Help                                                                                     |   |                  |             |             |
| Organize $\bullet$ $\bullet$ Open    | Include in library $\blacktriangledown$ Share with $\blacktriangledown$ New folder       |   |                  |             |             |
| Name $-$                             |                                                                                          |   | Date modified    | <b>Type</b> | <b>Size</b> |
| address                              |                                                                                          |   | 23.08.2013 17:14 | File folder |             |
| Mailbox Database 1977735773          |                                                                                          |   | 10.09.2013 14:56 | File folder |             |
| <b>MDBTEMP</b>                       |                                                                                          |   | 23.08.2013 17:12 | File folder |             |
| VeriTabani                           | <b>Open</b><br>Open in new window                                                        |   | 10.00.2013 22:17 | File folder |             |
|                                      | Share with<br>Restore previous versions<br>Include in library                            | ▶ |                  |             |             |
|                                      | Send to                                                                                  | ▶ |                  |             |             |
|                                      | Cut                                                                                      |   |                  |             |             |
|                                      | Copy                                                                                     |   |                  |             |             |

**Resim 1.5: Veri tabanının kopyalanması**

Ardından yedeklenen veri tabanını yeniden başlatmak için öncelikle Exchange Managament Console açılır. Konsol ağacından *OrganizationConfigurationMailbox*kökü seçilir. *Result* bölmesinde *Database Managament* sekmesi seçilir. Veri tabanı üzerinde sağ tıklanarak *Mount*komutu verilir.

#### <span id="page-9-0"></span>**1.2. Elle Geri Yükleme**

Yedeklenen veri tabanı zamanla kurtarılamayacak şekilde bozulabilir. Bu durumda yedek veri tabanı, bozulan veri tabanı üzerine yazılabilir. Böylece veri tabanı yedeklendiği zamanına geri döndürülebilir.

Bu işlemden önce yedek veri tabanının durumu kontrol edilmelidir. Yedek veri tabanı, bir sebepten dolayı bozulmuş olabilir. Örneğin, bir virüs yüzünden bozulmuş olabilir. Kısaca yedek veri tabanımız kullanılabilir durumda mıdır buna bakmak gerekir.

#### <span id="page-9-1"></span>**1.2.1. Geri Yükleme Öncesi İşlemler**

Geri yükleme yapmadan önce yedek veri tabanının çalışabilir durumda olup olmadığı kontrol edilmelidir. Yedek veri tabanı durumunun kontrol edilmesi için "eseutil" uygulaması

kullanılır. Eseutil uygulaması bir grafik ara yüze *(GUI)* sahip olmadığı için komut isteminde çalıştırılabilir. Bunun için öncelikle komut istemi yönetici yetkileri ile çalıştırılır. *Başlat (Start) Tüm Programlar (All Programs) Donatılar (Accessories) Komut İstemi (CommandPrompt)* üzerinde sağ tıklanarak *Yönetici Olarak Çalıştır (Run as Adminsitrator)*komutu tıklanır. Komut isteminde yedeğin bulunduğu sürücüye geçilir. Örneğin, yedek *"X:"*sürücüsünde ise komut istemine *X:* komutu yazılarak *X:*sürücüsüne geçiş yapılır, "*cd"* komutu ile de veri tabanının bulunduğu klasöre geçilir.

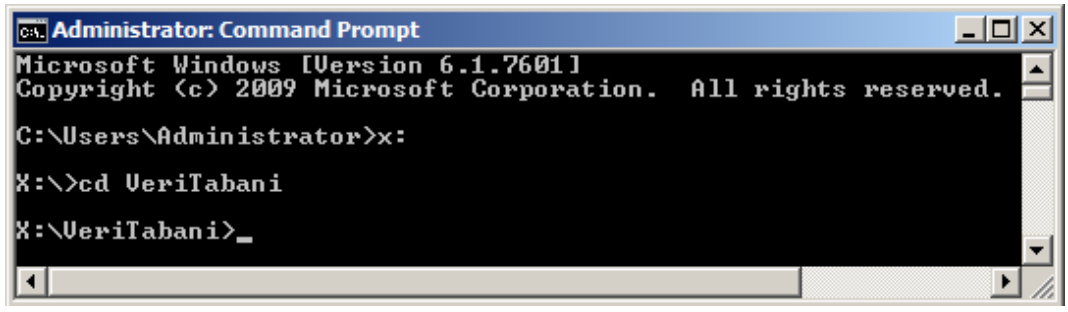

**Resim 1.6: Veri tabanının bulunduğu klasöre geçiş**

Ardından eseutil komutu ile yedek veri tabanının doğruluğu kontrol edilir. Yedek veri tabanı, yedeklediğimiz klasör içindeki *edb* uzantılı olan dosyadır ve kopyalanmış olan klasörle aynı isimdedir.

Eseutil /mh "Veri tabanı adı.edb"

| <b>Ex: Administrator: Command Prompt</b>                                                               |  |
|----------------------------------------------------------------------------------------------------|--|
| Microsoft Windows [Version 6.1.7601]<br>Copyright (c) 2009 Microsoft Corporation. All rights reserved. |  |
| C:\Users\Administrator>x:                                                                              |  |
| X:∖>cd VeriTabani                                                                                      |  |
| X:∖VeriTabani>eseutil ⁄mh "VeriTabani.edb"                                                             |  |
|                                                                                                    |  |
|                                                                                                    |  |

**Resim 1.7: Eseutil komutunun çalıştırılması**

Komut çalıştırıldıktan sonra kısa bir özetle veri tabanının durumu belirtilir. Özet içinden *State*başlığında *CleanShutdown* değeri görülürse veri tabanı sorunsuz demektir. Bu durumda yedek veri tabanını geri yükleme işlemine başlanabilir.

| Extensible Storage Engine Utilities for Micro<br>Version 14.01<br>Copyright (C) Microsoft Corporation. All Righ<br>Initiating FILE DUMP mode<br>Database: veritabani.edb<br>DATABASE HEADER:<br>Checksum Information:<br>Expected Checksum: 0x0b1db37f<br>Actual Checksum: 0x0b1db37f<br>Fields:<br>File Type: Database<br>Checksum: Øxb1db37f<br>Format ulMagic: 0x89abcdef<br>Engine ulMagic: 0x89abcdef<br>Format ulVersion: 0x620.17<br>Engine ulVersion: 0x620,17 |
|----------------------------------------------------------------------------------------------------|
|                                                                                                    |
|                                                                                                    |
|                                                                                                    |
|                                                                                                    |
|                                                                                                    |
|                                                                                                    |
|                                                                                                    |
|                                                                                                    |
|                                                                                                    |
|                                                                                                    |
|                                                                                                    |
|                                                                                                    |
|                                                                                                    |
|                                                                                                    |
|                                                                                                    |
| Created ulVersion:<br>Øx620.17                                                                                                    |
| DB Signature: Create time:09/10/2013 22:                                                                                                    |
| cbDbPage: 32768                                                                                                    |
| $d$ htime: 5438 $(Rx153e)$                                                                                                    |
| State: Clean Shutdown                                                                                                    |
| Log Requirea: 0-0-vox0-0x02                                                                                                    |

**Resim 1.8: Eseutil komutunun oluşturduğu rapor**

Eğer *State* alanında *dirtyshutdown*değeri yazıyor ise veri tabanı geri yüklense bile Mount edilemez, yani kullanılamaz. Bu durumda ise veri tabanına ait olay günlükleri (log dosyaları) sayesinde veri tabanı kullanılabilir hale getirilebilir. Öncelikle yapılması gereken günlük dosyasının adını öğrenmektir. Günlük dosyaları isimleri E01, E02 şeklinde isimlendirilmiş, log uzantılı dosyalardır.

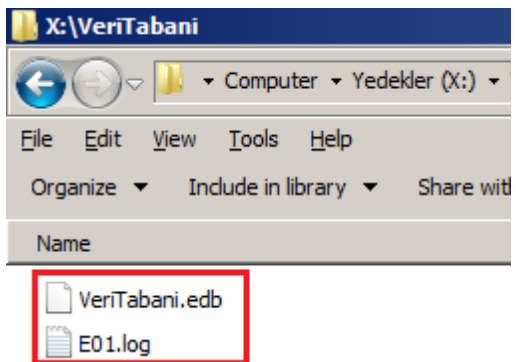

**Resim 1.9: Veri tabanı ve veri tabanına ait log dosyası**

Günlük dosyası ismi öğrenildikten sonra aşağıdaki komut çalıştırılarak veri tabanı onarılmaya çalışılır. Bu komut SoftRecovery olarak bilinen komuttur.

 $\triangleright$  eseutil /r E01 /i /d

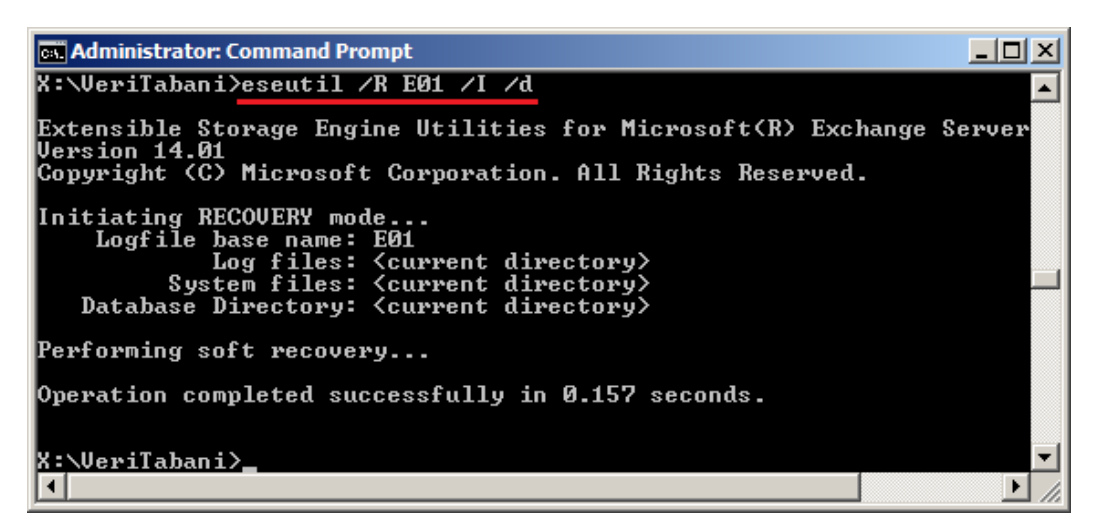

**Resim 1.10:SoftRecovery ile yedek veri tabanını kullanılabilir hale getirme**

*SoftRecovery* işlemi yapıldıktan sonra yedek veri tabanının durumu tekrar kontrol edilir. *State* alanında hala *CleanShutdown*yerine*DirtyShutdown* yazıyor ise son olarak *HardRepair* olarak bilinen veri tabanı tamir komutu denenebilir. *HardRepair*için aşağıdaki gibi komut girilir.

 $\triangleright$  eseutil /p "VeriTabani.edb"

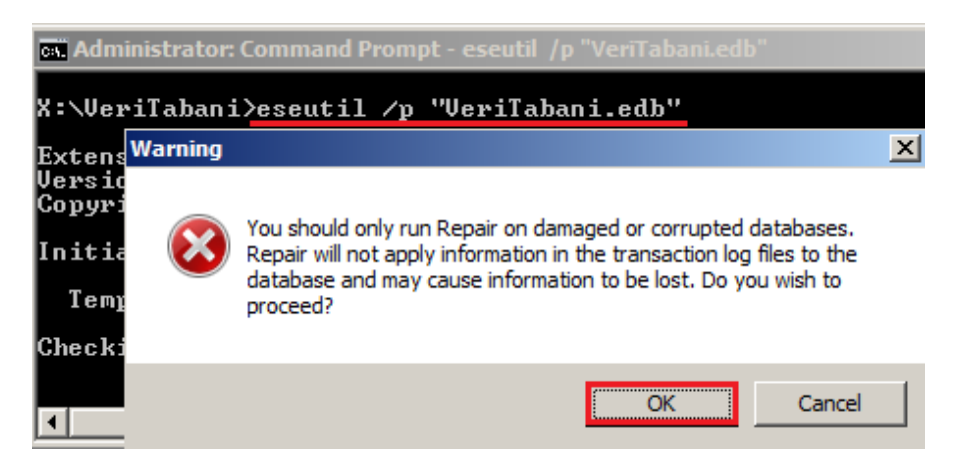

**Resim 1.11: HardRepairile yedek veri tabanını kullanılabilir hale getirme**

Gelen onay penceresine *OK* komutu tıklanarak *Hard Repair*başlatılır.

#### <span id="page-13-0"></span>**1.2.2. Geri Yükleme İşlemi**

Yedek veri tabanının, bozulan veri tabanı üzerine yazılması için öncelikle bozulan veri tabanının durdurulmuş (*Dismount)* durumda olması gerekir. Zaten bozuk bir veri tabanı başlatılamayacağı (*Mount*) için durdurulmuş *(Dismount)* durumdadır. Bozuk veri tabanının durdurulmuş (*Dismount)* olduğuna emin olduktan sonra yedeklenen klasör kopyalanarak asıl konumuna yapıştırılır ve var olan klasörün üzerine yazılır.

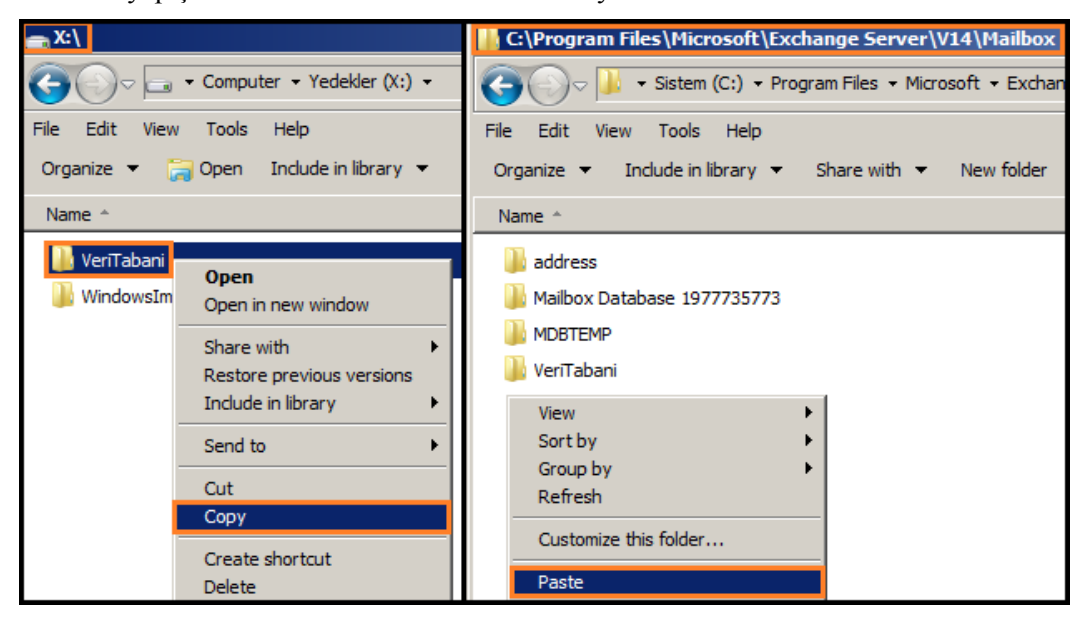

**Resim 1.12: Yedek veri tabanının, bozuk veri tabanı üzerine yazılması**

### **UYGULAMA FAALİYETİ**

<span id="page-14-0"></span>Bu faaliyetle e-posta sunucuyu elle yedekleyecek ve geri yükleyebileceksiniz.

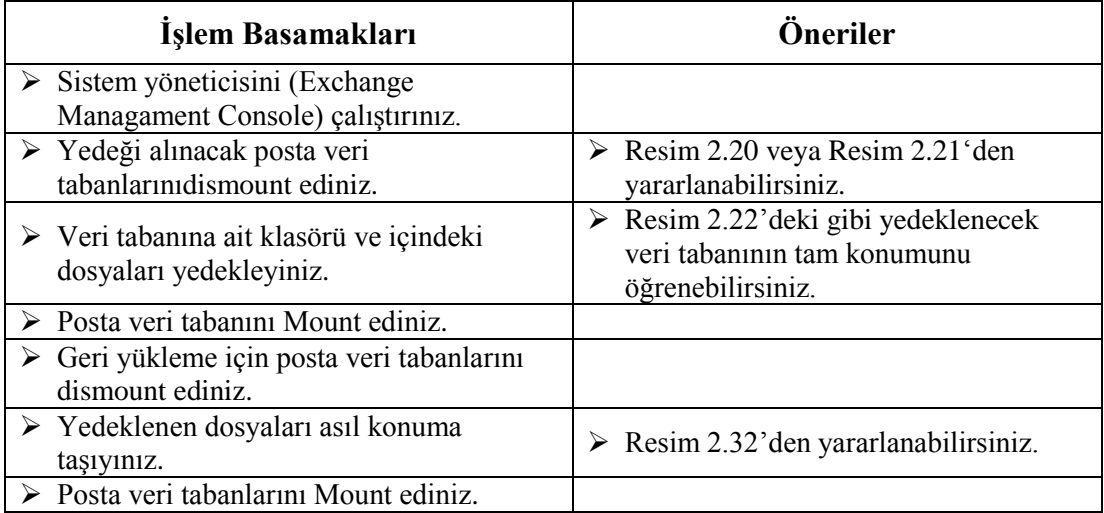

#### **KONTROL LİSTESİ**

Bu faaliyet kapsamında aşağıda listelenen davranışlardan kazandığınız beceriler için **Evet**, kazanamadığınız beceriler için **Hayır** kutucuğuna (X) işareti koyarak kendinizi değerlendiriniz.

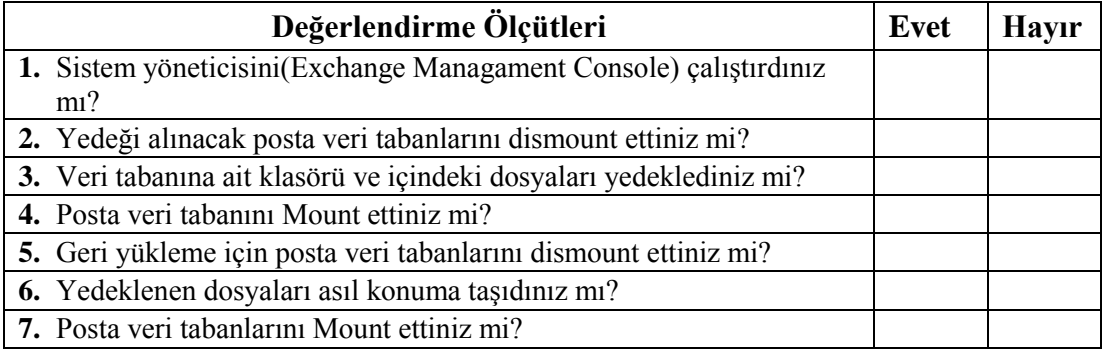

#### **DEĞERLENDİRME**

Değerlendirme sonunda "Hayır" şeklindeki cevaplarınızı bir daha gözden geçiriniz. Kendinizi yeterli görmüyorsanız öğrenme faaliyetini tekrar ediniz. Bütün cevaplarınız "Evet" ise "Ölçme ve Değerlendirme"ye geçiniz.

#### **ÖLÇME VE DEĞERLENDİRME**

<span id="page-15-0"></span>**Aşağıdaki soruları dikkatlice okuyunuz ve doğru seçeneği işaretleyiniz.**

- **1. Elle yedekleme yapabilmek için aşağıdaki işlemlerden hangisinin öncelikle yapılması gerekir?**
	- A) Maintenance B) Dismount C) Mount
		-

- D) VSS Copy E) Unmount
- **2. Bir bölümü yedeklerken, aşağıdakilerden hangisi kesinlikle yedeğin kopyalanamayacağı bir konumdur?**
	- A) Yedeklenen diskten farklı bir disk üzerindeki bir klasör
	- B) Yedeklenen diskin üzerindeki farklı bir bölüm
	- C) Yedeklenen diskin yedeklenen bölümü
	- D) Taşınabilir disk
	- E) Flash bellek
- **3. Veri tabanının çalışılabilir olduğu, aşağıdaki komutlardan hangisi ile belirlenir?** A)Eseutil /c "Veri tabanı adı.edb" B) Eseutil /r "Veri tabanı adı.edb" C) Eseutil /ch "Veri tabanı adı.edb" D)Eseutil /mh "Veri tabanı adı.edb" E) Eseutil /ke "Veri tabanı adı.edb"

#### **4. Aşağıdaki komutlardan hangisi SoftRecovery işlemini gerçekleştirir?**

A) eseutil /r E01 /i /d B) Eseutil /r "Veri tabanı adı.edb" C) eseutil / $k$  E01 /i /d D) eseutil /mh E01 /I /d E) Eseutil /p "Veri tabanı adı.edb"

#### **5. Aşağıdaki komutlardan hangisi Hard Recovery işlemini gerçekleştirir?**

A) eseutil /r E01 /i /d B) Eseutil /r "Veri tabanı adı.edb" C) eseutil / $k$  E01 /i /d D) eseutil /mh E01 /I /d E) Eseutil /p "Veri tabanı adı.edb"

#### **DEĞERLENDİRME**

Cevaplarınızı cevap anahtarıyla karşılaştırınız. Yanlış cevap verdiğiniz ya da cevap verirken tereddüt ettiğiniz sorularla ilgili konuları faaliyete geri dönerek tekrarlayınız. Cevaplarınızın tümü doğru ise bir sonraki öğrenme faaliyetine geçiniz.

## **ÖĞRENME FAALİYETİ–2**

<span id="page-16-0"></span>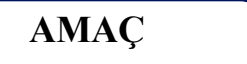

E-posta sunucuyu yazılım yardımıyla yedekleyecek ve geri yükleyebileceksiniz.

## **ARAŞTIRMA**

- Windows Sunucu Yedekleme yazılımı nasıl yüklenir? Araştırınız.
- Yedekleme türleri nelerdir? *İnternet*ten tarama yolu ile araştırınız.

## <span id="page-16-1"></span>**2. E-POSTA SUNUCUYU YAZILIM YARDIMIYLA YEDEKLEME VE GERİ YÜKLEME**

#### <span id="page-16-2"></span>**2.1. Yedekleme Yazılımı ile Yedekleme**

Exchange Server 2007 SP2 (Servis Paketi 2) ve üzeri sürümlü e-posta sunucular, Windows Server Backup (Windows Sunucu Yedekleme) yazılımı ile yedeklenebilmektedir. Bunun için sunucumuz üzerine Windows Server Backup yazılımının kurulması gerekmektedir.

#### <span id="page-16-3"></span>**2.1.1 Yazılımın Çalıştırılması**

Windows Server Backup yazılımı sunucumuz üzerinde kurulu değilse Sunucu Yönetimi (Server Manager) kullanılarak sunucumuza bu yazılım kurulabilir. Öncelikle *Başlat (Start) Tüm Programlar (All Programs) Yönetimsel Araçlar (Administrative Tools) Sunucu Yönetimi (Server Manager)* yolu takip edilerekSunucu Yönetimi açılır. Sol tarafta bulunan konsol ağacından *Özellikler (Features)* seçilir. Sağ bölmede bulunan *Özellik Yükle(AddFeatures)* komututıklanır.

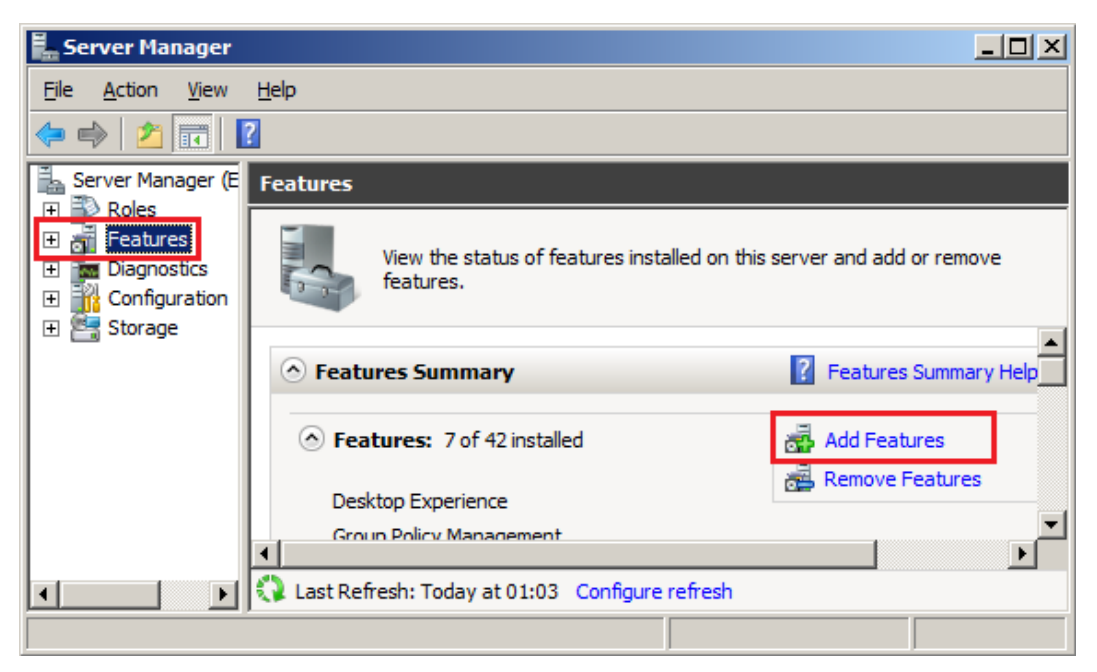

**Resim 2.1:Windows Server Backup yazılımının yüklenmesi**

Gelen penceredeki listeden *Windows Sunucu Yedekleme Özellikler(Windows Server BackupFeatures)* alanı ve altındaki alanlar işaretlenip *İleri (Next)* komutu tıklanarak bir sonraki pencereye geçilir.

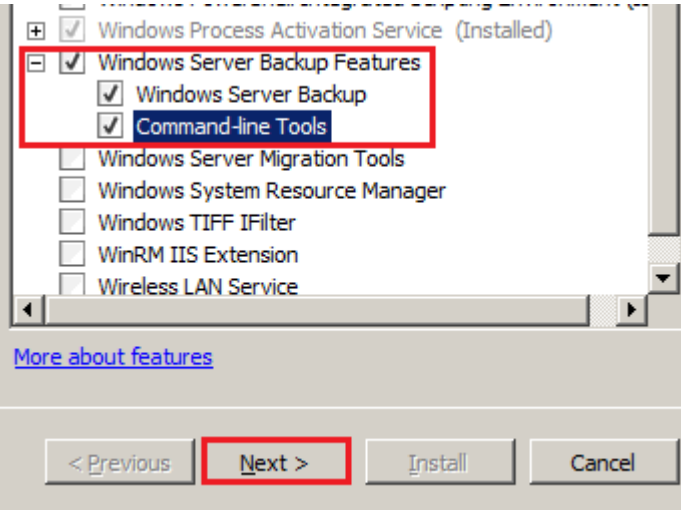

**Resim 2.2: Windows Server Backup yazılımının yüklenmesi**

Bir sonraki pencerede yüklenecek yazılımlar listelenir. *Yükle (Install)* komutu tıklanarak Windows Server Backup yazılımı sunucumuz üzerine yüklenir.

Aynı işlemi PowerShell isimli komut satırı üzerinden de yapılabilir. Bunun için *Başlat (Start) Tüm Programlar (All Programs) Donatılar (Accessories) Windows*  *PowerShellWindows PowerShell*yolu takip edilerek komut istemi açılır. Gelen komut istemine sırasıyla *import-moduleservermanager*komutu ve *Add-WindowsFeaturebackup*komutu girilerek sunucumuz üzerine Windows Server Backup yazılımı yüklenebilir.

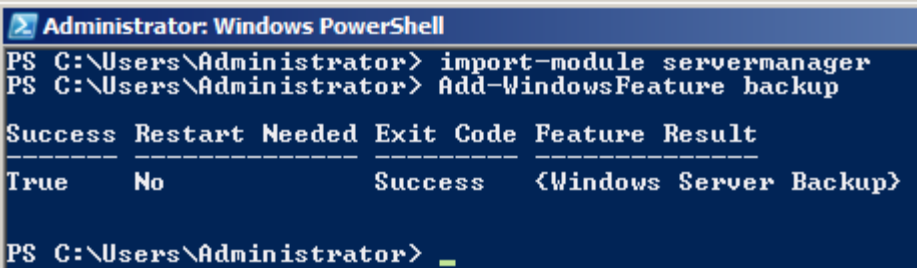

#### **Resim 2.3: Komut istemi üzerinde Windows Server Backup yazılımının yüklenmesi**

#### <span id="page-18-0"></span>**2.1.2 Yazılımın Genel Yapısı**

Windows Server Backup yazılımı 3 bölmeden oluşmaktadır.

- **İletiler (messages):** Yedeklemelerle alakalı bütün iletilerin (yedekleme başladı, yedekleme tamamlandı, yedekleme tamamlanamadı, hata oluştu vb.) listelendiği bölmedir. Aslında bu bölmede, Olay Görüntüleyiciden (Event Viewer) alınan Windows Server Backup ile ilgili olaylar listelenir. Kısaca burada listelenen iletiler, olay görüntüleyici ile de görülebilir.
- **Durum (status):** En son yapılan yedekleme, bir sonraki yapılacak yedekleme ve tüm yedeklere ait tarih bilgilerinin bulunduğu bölmedir.
- **Eylemler (actions):** Windows Server Backup yazılımı ile çalıştırabileceğimiz bütün komutlar bu bölmede listelenir.
	- **Yedekleme zamanlaması (backupschedule):** Periyodik yedekleme yapılmasını sağlar. Örneğin, her gün saat 01.00'de yedekleme yapılması zamanlanabilir.
	- **Bir kez yedekle (backuponce):** Zamanlama yapmadan, bir kez yedekleme yapılmasını sağlar.
	- **Kurtarma (recover):** Bir hata oluştuğunda seçilen yedeklemenin geri yüklenmesini sağlar.
	- **Performansı ayarlarını yapılandır (configureperformancesettings):** Yedekleme türü değiştirilir böylece yedekleme performansı değişir. Yedekleme performansı, sistem performansını etkiler.
	- **Başka bir sunucuya bağlan (connecttoanotherserver):** Uzak bir sunucuya bağlanarak yedekleme veya kurtarma işlemleri yapılabilir.

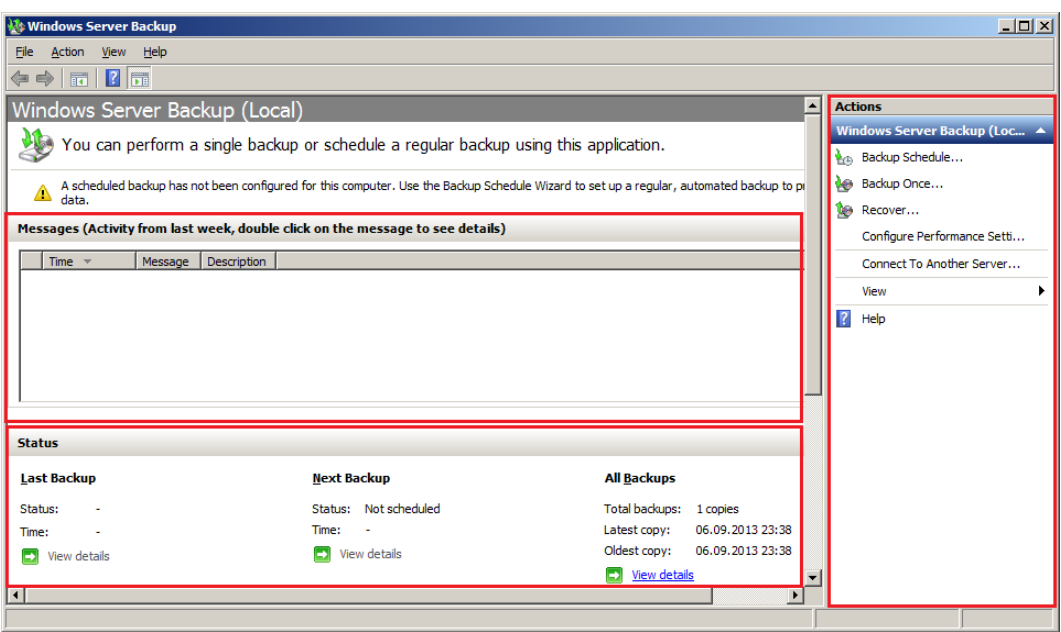

**Resim 2.4: Windows Server Backup yazılımı penceresi**

#### <span id="page-19-0"></span>**2.1.3. Yedekleme Türleri**

Yedekleme türlerinden önce birkaç terimin bilinmesi yedekleme türlerinin daha iyi anlaşılmasını sağlar.

- **Arşiv biti (archive bit):** Arşiv biti dosya sonlarına eklenen ve dosyanın değişikliğe uğradığını belirten bir işarettir. Eğer bir dosya sonunda arşiv biti var ise en son yedeklemeden bu yana dosya üzerinde değişiklik yapılmış demektir.
- **İşlem günlüğü - log dosyaları (transactionlog):** Veri tabanı üzerinde yapılan her işlemin kaydının tutulduğu kayıt dosyalarıdır. Yapılan, her türlü veri tabanı işleminin (ekleme, silme, güncelleme) kaydı tutularak oluşabilecek bir hatada verilerin kurtarılmasını sağlar.

Bazıları Windows Server Backup ile de kullanılan yedekleme türlerini inceleyelim.

- **Tam yedekleme (fullbackup):** Seçilen dosya ve klasörlerin tamamının yedeğini alır. Daha az kaynak kullandığı için sistem performansını aşırı etkilemez. Yedeği alanın tüm dosyalardaki arşiv biti kaldırılır. İşlem günlüklerini siler.
- **Fark yedekleme (differentialbackup):**Normal yedekleme yöntemi ile alınmış en son yedek ile sistemin şu anki durumu karşılaştırılır. Son yedeklemeden bu yana değişikliğe uğramış (arşiv bitine sahip olan) dosyalar yedeklenir. Bu türde dosyalar arası sürekli bir karşılaştırma yapılacağı için sistem kaynakları bolca kullanılır. Böylece yedekleme ve kurtarma performansı artar ama sistem performansı aşırı düşer. Bu türde dikkat edilmesi gereken nokta ise Fark yedekleme yapılabilmesi için öncesinde bir normal yedekleme yapılmış olması gerekir. Fark yedekleme sonunda; yedeklenen dosyalar sonundaki arşiv biti kaldırılmaz, işlem günlükleri silinmez.

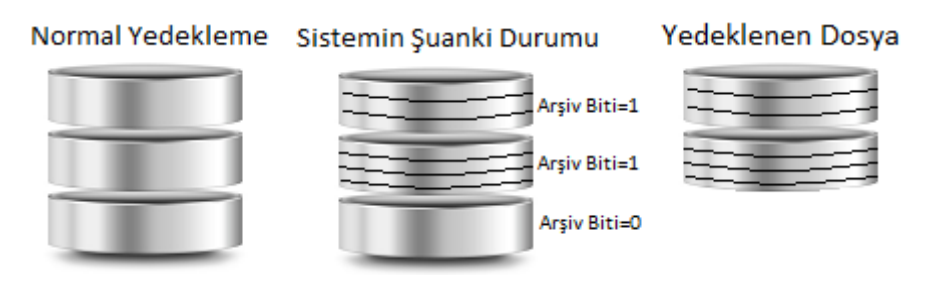

**Resim 2.5: Fark yedekleme**

 **Artımlı yedekleme (incrementalbackup):** Son yedekleme ile sistemin şu anki durumu karşılaştırılır, değişikliğe uğrayan dosyalar yedeklenir. Fark yedeklemede karşılaştırma normal yedekleme türü ile alınmış en son yedek ile yapılırken artırımlı yedekleme karşılaştırması kendisinden önceki artırımlı yedekleme ile de yapılabilir. Böylece daha sonraki yedeklemelerde, yedeklenecek veri miktarı oldukça düşer ve depolama kaynakları daha az kullanılır. Bu türde de muhakkak ilk yedek yine normal yedekleme türü ile alınmalıdır. Artımlı yedekleme sonunda yedeklenen dosyalardan arşiv biti kaldırılır, işlem günlükleri silinir.

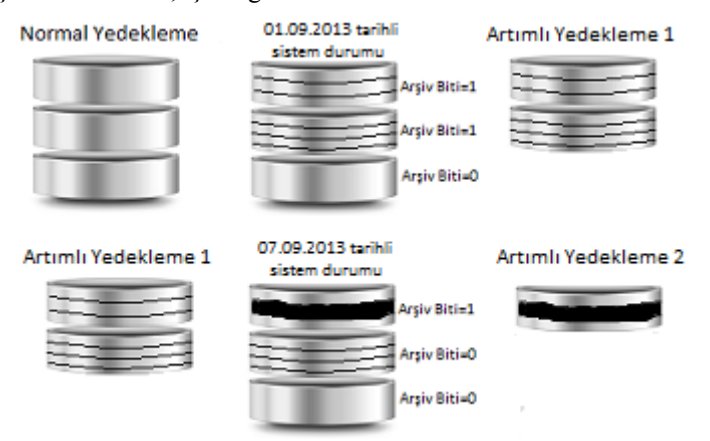

**Resim 2.6: Artımlı yedekleme**

#### <span id="page-20-0"></span>**2.1.4. Yedekleme İşlemi**

Öncelikle Windows Server Backup yazılımı *Başlat (Start) Tüm programlar (All Programs) Yönetimsel araçlar (Administrative Tools) Windows Sunucu Yedekleme (Windows Server Backup)* yolu izlenerek veya *Başlat (Start) Çalıştır (Run)* ekranına *wbadmin.msc* yazılarak açılır. Gelen pencereden *Bir Kez Yedekle (BackupOnce)* komutu tıklanır. Gelen pencereden *Farklı Seçenekler (DiffirentOptions)* alanı seçilerek bir sonraki pencereye geçilir.

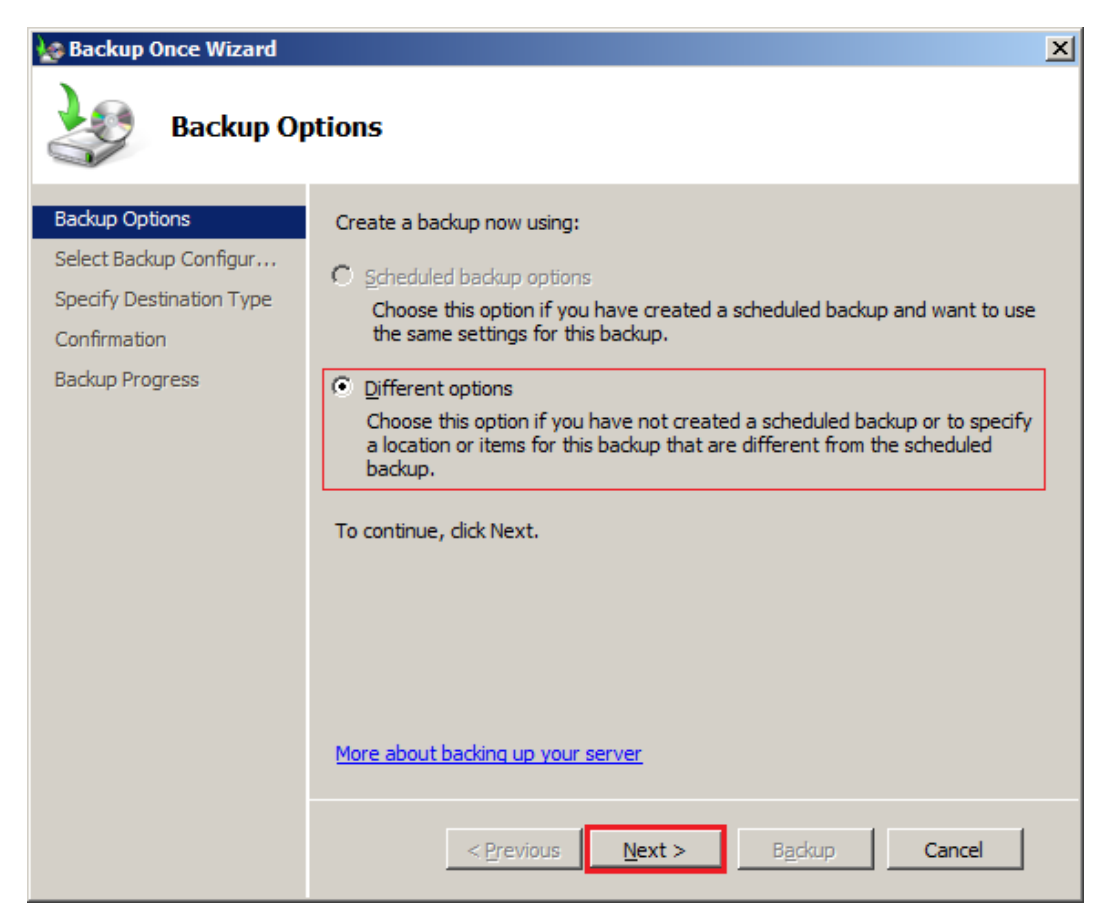

**Resim 2.7: Yedekleme 1.adım**

Bu adımda sunucu işletim sisteminin kullandığı ve yüklü olduğu diskler ve sistem durumunun yedeği alınmak isteniyorsa *Tam Sunucu (Full Server)* seçeneği seçilir. Eğer yedeklenecek diskleri veya klasörleri seçmek istiyorsak, *Özel (Custom)*seçeneği seçilir. Sadece Exchange sunucusunun yüklü olduğu disk yedeklenmek istendiği için *Özel (Custom)* seçeneği seçilip *İleri(Next)* komutu tıklanır.

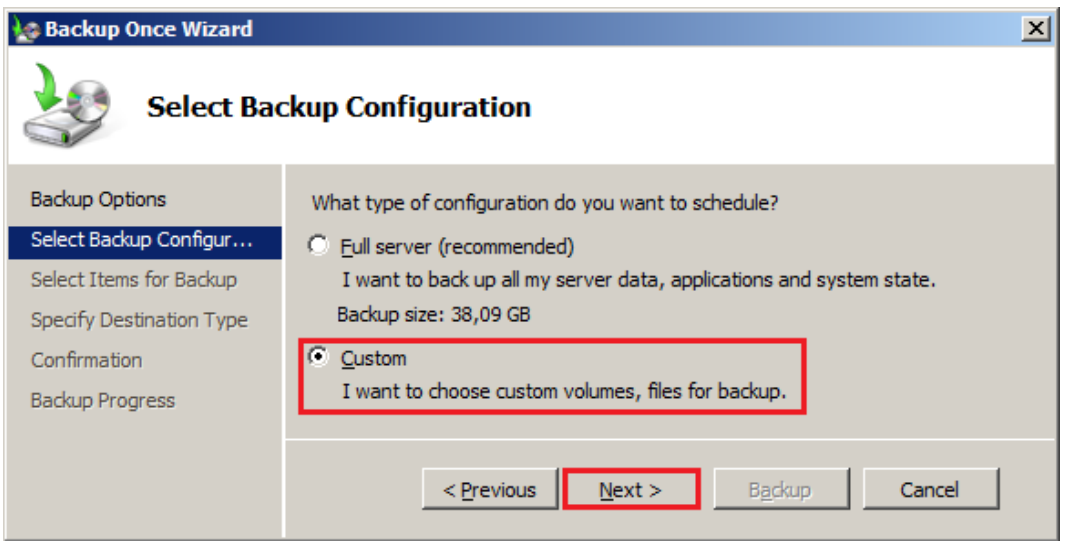

#### **Resim 2.8: Yedekleme 2.adım**

Bir sonraki pencerede *Öğe Ekle (AddItem)* komutu tıklanarak, gelen listeden yedeklemek istediğimiz diskler seçilir. Exchange Server, C: sürücüsünde yüklü ise C: sürücüsü işaretlenir. Farklı bir konum seçilmişse o disk seçilir. Ayrıca *Gelişmiş Ayarlar (Advanced Settings)* komutu tıklanır. Gelen pencerenin ilk sekmesinde, yani *Dışlamalar (Exclusions)* sekmesindeki listeye uzantı veya dosya eklenirse eklenen dosya ve dosya türleri yedeklemeye dâhil edilmez (dışlanır). Böylece yedeklemesi yapılacak dosya türleri kısıtlanabilir. İkinci sekme olan *VSS Ayarları (VSS Settings*) sekmesine geçilerek*VSS Tam Yedekle (VSS Full Backup)* alanı işaretlenmelidir. Böylece Exchange Server veri tabanlarına ait işlem günlüğü dosyaları işlenir ve silinir.

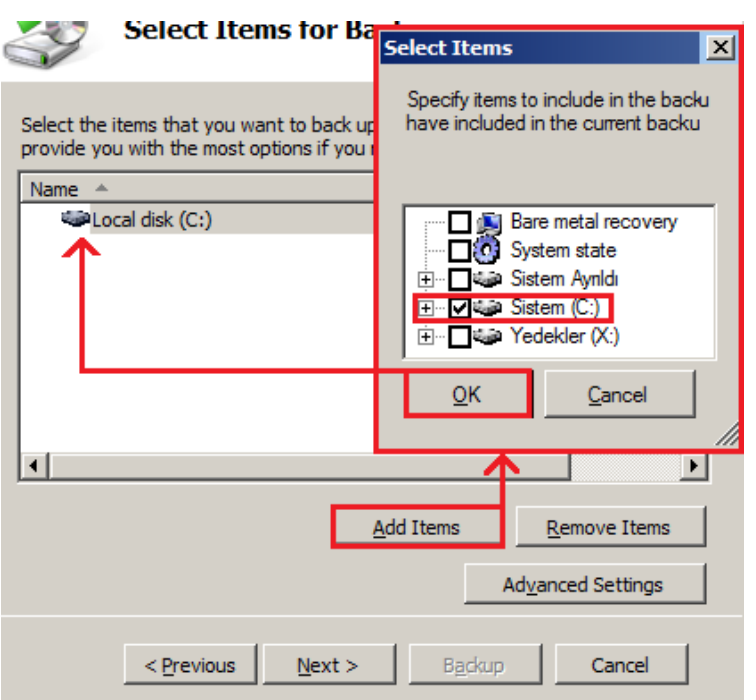

**Resim 2.9:Yedeklenecek bölümün seçilmesi**

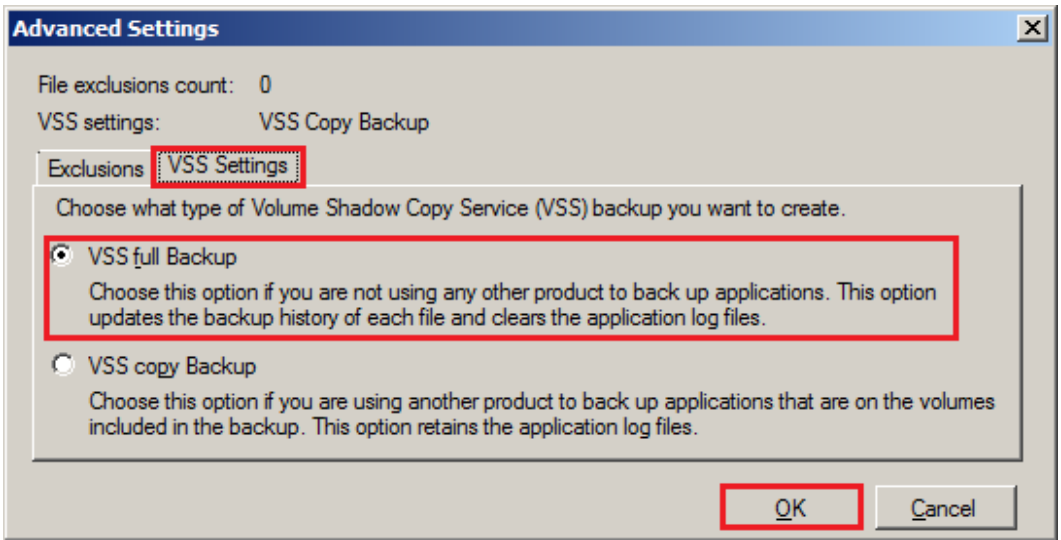

#### **Resim 2.10: Yedekleme VSS ayarları**

Bir sonraki pencerede yedeklerin yükleneceği konum seçilir. Eğer ağ sisteminizde yedeklemeler için paylaşılan bir klasör var ise *Uzak Paylaşılan Klasör (Remote SharedFolder)* alanı seçilerek yedeği uzaktaki bir bilgisayarın klasörüne yüklenebilir. Eğer yedek alınan bir bilgisayarda, yedek dosyalarının yükleneceği bir bölüm varsa *Yerel Sürücüler (LocalDrives)* alanı seçilmelidir. Örneğimizde yedekleme dosyalarını yükleyebileceğimiz bir yerel bölüm olduğu için *(LocalDrives)* alanını seçip *İleri(Next)* komutu tıklıyoruz. Gelen pencereden yedeği yükleyeceğimiz disk seçilir (Bu pencereden seçilen disk ile ilgili boş alan bilgisi de öğrenilebilir). *İleri(Next)* komutu ile bir sonraki pencereye geçilir.

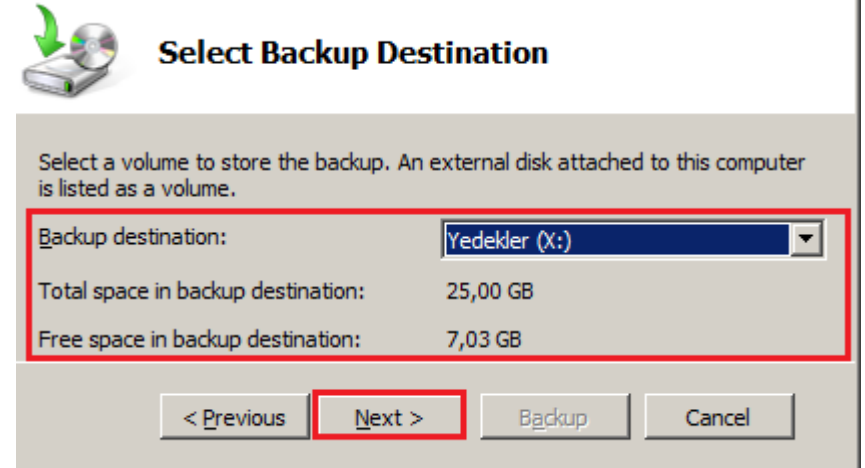

**Resim 2.11:Hedef konumun seçilmesi**

Bir sonraki pencere özet ekranıdır. Yapılacak işlemler hakkında kısa bir bilgi sunar, onaylama amaçlıdır. Bu bilgilere bakılarak hata yapılıp yapılmadığı anlaşılabilir. *Yedekleme (Backup)* komutu verilerek yedekleme işlemi başlatılır.

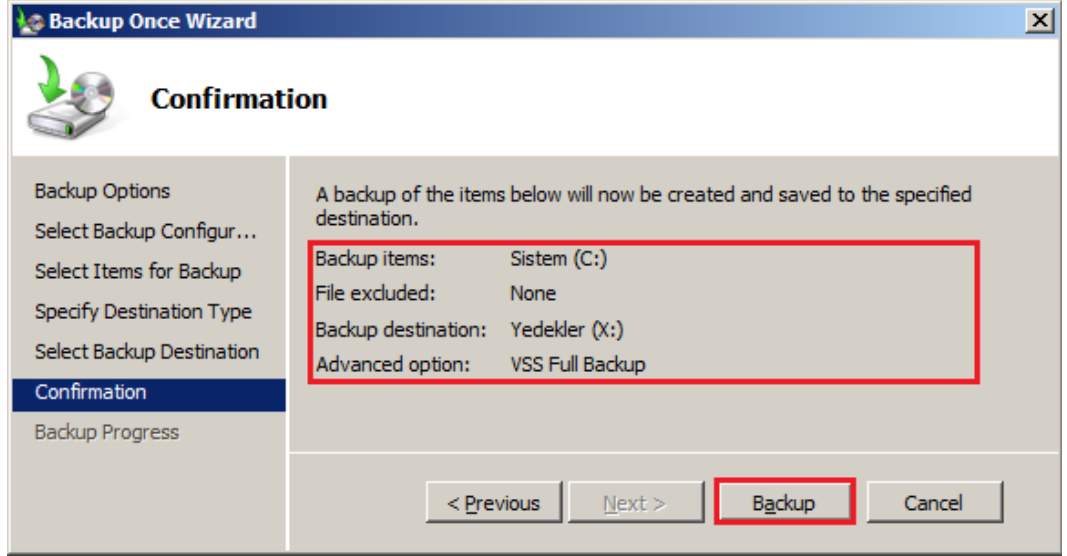

**Resim 2.12: Yedekleme özet ekranı**

Son ekranda ise yedekleme işleminin durumu gözlenebilir. *İptal (Cancel)* komutuna tıklanarak yedekleme iptal edilebilir. *Kapat (Close)* komutuna tıklanarak ise yedekleme penceresi gizlenebilir fakat yedekleme arka planda devam eder.

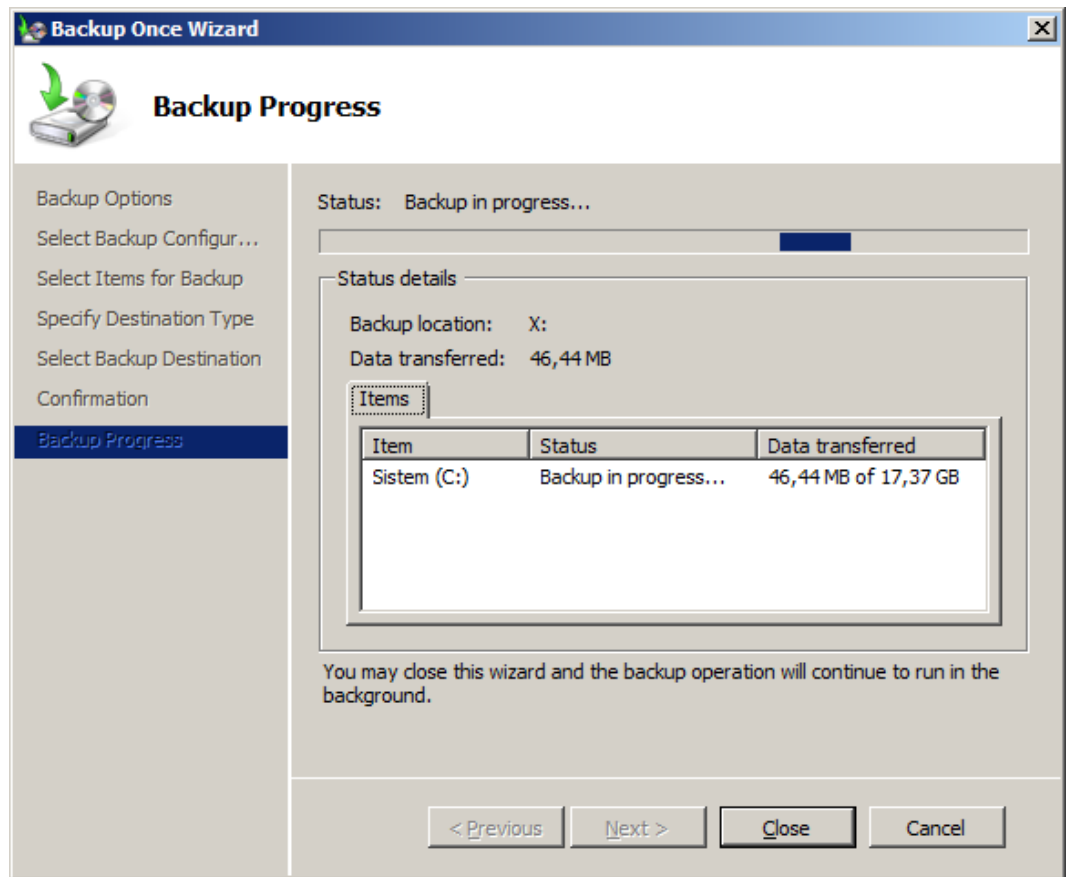

**Resim 2.13: Yedekleme süreci**

#### <span id="page-25-0"></span>**2.1.5. İşlem Raporlarını İncelemek**

Yedekleme işlemleri ve işlemlere ait raporlar *Olay Görüntüleyici(Event Viewer)* altında kayıt altına alınır. Olay görüntüleyiciyi açmak için *Başlat (Start) Tüm Programlar (All Programs) >Yönetimsel Araçlar (Administrative Tools) Olay Görüntüleyici (Event Viewer)* yolu takip edilebilir. Olay görüntüleyici sistem üzerinde çalışan birçok uygulamaya ait kayıtları tuttuğu için yedekleme ile ilgili olayların filtrelenmesi gerekir. Bunun için solda bulunan konsol ağacından *Uygulama ve hizmet günlükleri (Applications and Services Logs)*  → *Microsoft* → *Windows* → *Backup* → *Operational* kökü seçilir.

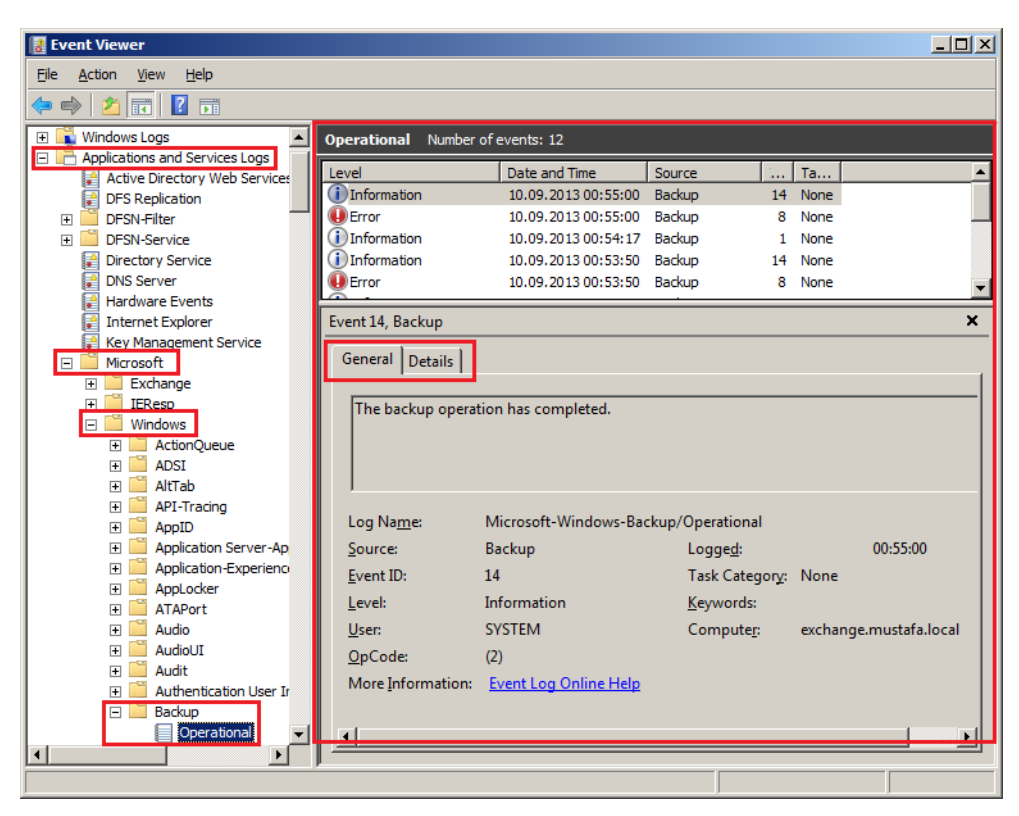

**Resim 2.14:Olay görüntüleyici**

*Bilgi (Information)* düzeyindeki iletiler, yedekleme başlarken veya yedekleme bittiğinde tutulan kayıtlardır. *Genel (General)* sekmesinden olay ile ilgili bilgi alınabilir ya da *Ayrıntılar (Details)* sekmesinden daha ayrıntılı bilgi alınabilir. Resim 2.14'te bir yedeklemenin tamamlandığını belirten kayıt görüntülenmektedir.

*Hata (Error)* düzeyindeki iletiler, yedekleme istem dışı durduğunda, hata oluştuğunda veya kullanıcı tarafından durdurulduğunda tutulan kayıttır. *Genel (General)* sekmesinden hata ile ilgili bilgi alınabilir ya da *Ayrıntılar (Details)* sekmesinden hata ile ilgili daha ayrıntılı bilgi alınabilir. Bu bilgiler ışığında hatanın neden kaynaklandığı bulunabilir.

*Tehlike (Warning)* düzeyindeki iletiler hata değildir fakat ilerde hata oluşmasına sebep olabilecek tehlikeli durumların belirtildiği kayıtlardır.

#### <span id="page-26-0"></span>**2.1.6. Yedeklemeyi Otomatikleştirmek**

Yedekleme, kişisel bilgileri taşıdığı için Exchange Server gibi e-posta sunucular için çok önemli bir olgudur. Exchange Server üzerinde oluşabilecek hatalar, Exchange Server bünyesindeki hizmetleri kullanan birçok kullanıcının kişisel verilerinin kaybolmasına neden olabilir. Bu gibi durumları yaşamayan bir kişi, yedeklemenin önemini kavrayamayabilir. Hatta yedekleme için harcanan kaynakları gereksiz görebilir. Fakat onlarca, yüzlerce belki de binlerce kişinin kişisel verilerinin kaybolması yedekleme için harcanan kaynaklardan daha fazla maddi ve manevi yüke sebep olabilir. Kaynaklarımız elverdiği miktarda periyodik bir

yedekleme planı yapmak, bizi bu gibi büyük yüklerden kurtaracaktır. Örneğin, günde bir tam yedek ve saatte bir artımlı yedek almak, hata durumunda sistemi bir saat önceki haline kurtarmamızı sağlar. Tabi ki yedekleme periyodunun fazla olması sunucu performansını düşürecek, ayrıca ek depolama alanları isteyecektir. İşte bu gibi ayarlamalar firmamızın ve kaynaklarımızın büyüklüğüne göre belirlenebilir.

Öncelikle bir yedekleme planı oluşturulur ve bu plana göre yedekleme otomatikleştirilir. Periyodik bir yedekleme yapmak için*Windows Server Backup* yazılımında *Yedekleme Zamanlaması (Backup Schedule)* komutu seçilir. Daha önce anlatılan yedeklemeden ayrı olarak yedekleme için zamanlama seçilir. Zamanlamanın seçildiği *Yedekleme Zamanı Belirtin (SpecifyBackup Time)* başlıklı ekranına gelindiğinde günde bir yedekleme yapılması isteniyorsa*Günde bir (Once a day)* seçeneği seçilir. Günde birden fazla yedekleme yapılması isteniyorsa*Günde birden fazla (Morethanonce a day)* seçeneği seçilir. Ayrıca *Kullanılabilir saat (Available time)* alanından yedeklemenin yapılması istenen saatler seçilerek *Ekle (Add)* komutu tıklanır. Seçilen saatler *Zamanlanan Saat (Scheduled time)*  alanına eklenir. Böylece *Zamanlanan saat (Scheduled time)* alanına eklenen saatlerde sunucu otomatik olarak arka planda yedeklenecektir.

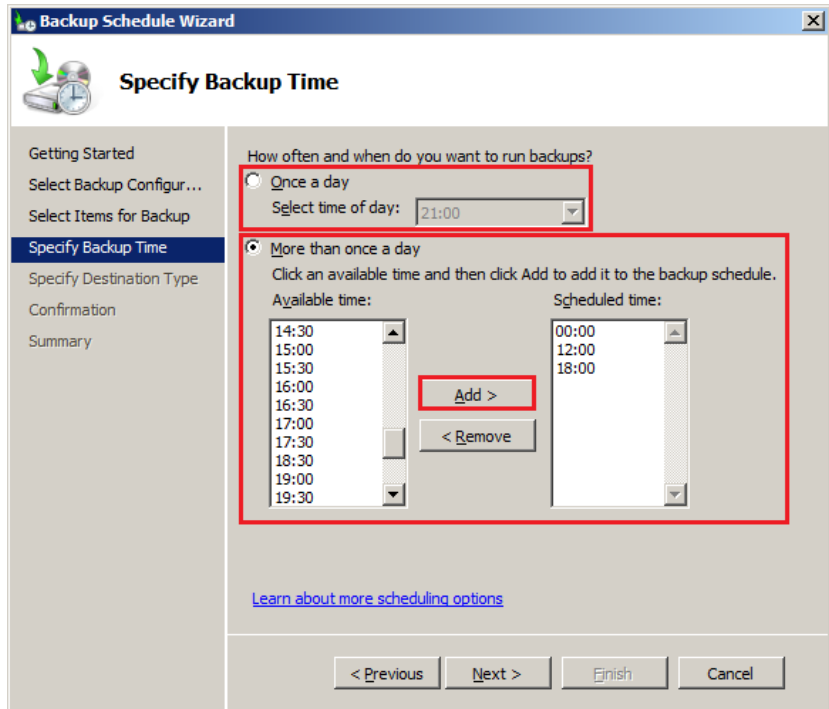

**Resim 2.15: Yedeklemeyi zamanlama**

#### <span id="page-27-0"></span>**2.2. Yedekleme Yazılımı ile Geri Yükleme**

#### <span id="page-27-1"></span>**2.2.1. Geri Yükleme İşlemi**

Herhangi bir hata oluşup Exchange Server yazılımında veya sunucu işletim sisteminde bir problem oluşursa alınan yedeklerden en sonuncuya geri dönülerek sistemin tekrar kararlı

bir şekilde çalışması sağlanabilir. Bunun için öncelikle Windows Server Backup uygulamasında *Kurtarma (Recover)* komutu tıklanır. Gelen pencereden öncelikle kurtarmada kullanılacak yedek dosyalarının nerede olduğu belirtilir. Dosya sunucu üzerinde ise *Bu sunucu ([sunucu adı])* alanı seçilmelidir. Eğer yedek çıkartılabilir bir sürücüye ya da ağ üzerinde uzak bir bilgisayar üzerine kaydedilmiş *ise Başka bir konumda depolanan bir yedek (A backupstored on anotherlocation)* alanı seçilir. Seçim yapıldıktan sonra *Next* komutu tıklanarak bir sonraki pencereye geçilir.

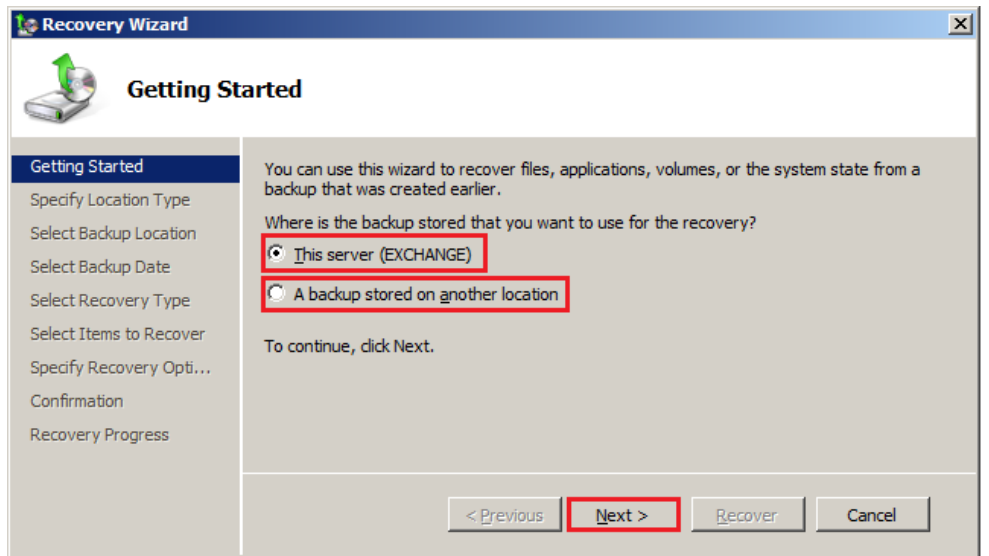

**Resim 2.16: Yedeğin geri yüklenmesi yedek dosyaların konumunun seçilmesi**

Gelen pencerede, yedek alınan günlerin kalın yazıldığı bir takvim bulunur. Takvimden yedeğin oluşturulduğu tarih, *Saat* (*Time)* alanından ise yedeğin alındığı saat seçilir ve *Next* komutu tıklanarak bir sonraki pencereye geçilir.

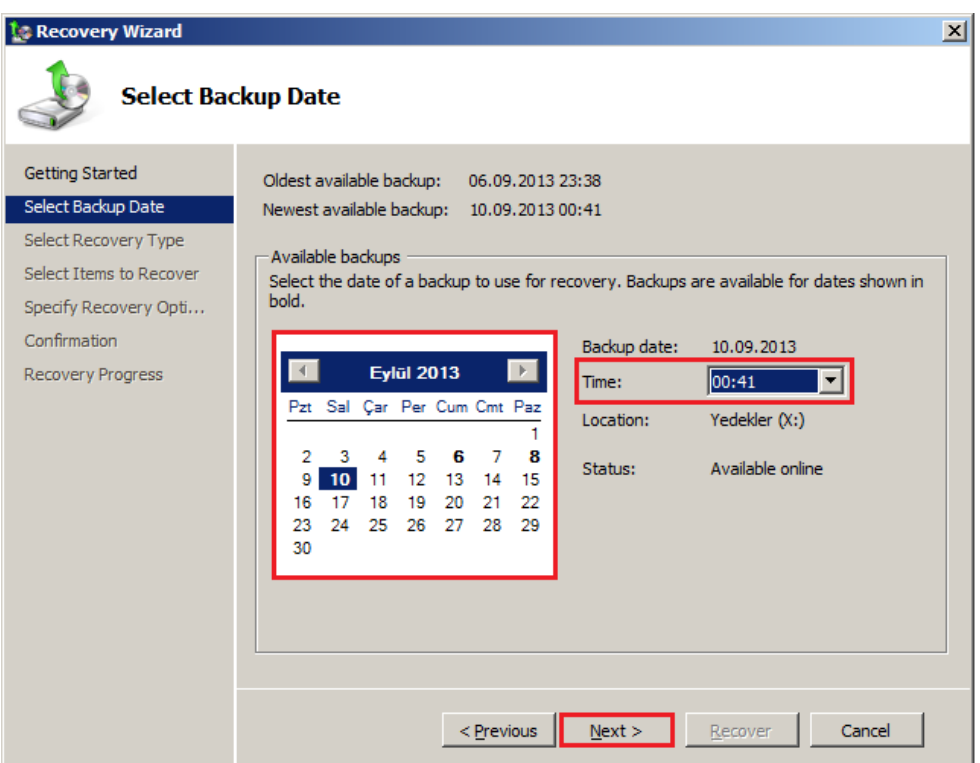

**Resim 2.17: Yedeğin geri yüklenmesi yedeğin seçilmesi**

Gelen pencereden kurtarma türü seçilir.

- **Dosyalar ve klasörler (filesandfolders):** Yanlışlıkla silinen bir dosya veya klasörü kurtarmak için seçebilirsiniz. Sistemi eski haline getirmez sadece seçilen dosyaları veya klasörleri kurtarır.
- **Birimler (volumes):** Seçtiğiniz bir birimi (örneğin C: sürücüsü), seçtiğiniz tarih ve saate geri yükler. Sunucu işletim sisteminde bir problem oluştuğunda seçilebilir. Seçilen bölüm, sunucu işletim sisteminin yüklü olduğu bölümse sistemi tamamen eski haline geri yükler.
- **Uygulamalar (applications):** Sunucu işletim sistemi kararlı çalışıyorsa ama Exchange Server uygulamasında bir problem varsa sistemi tamamen eski haline döndürmek yerine sadece seçilen bir uygulamanın eski haline dönmesi sağlanabilir.

Örneğimizde sadece Exchange Server uygulamasında problem olduğu varsayılarak *Uygulamalar (Applications)* alanı seçilip *Next* komutu tıklanır. Ardından gelen penceredeki listeden kurtarılmak istenen uygulamalar seçilip *Next* komutu ile bir sonraki pencereye geçilir.

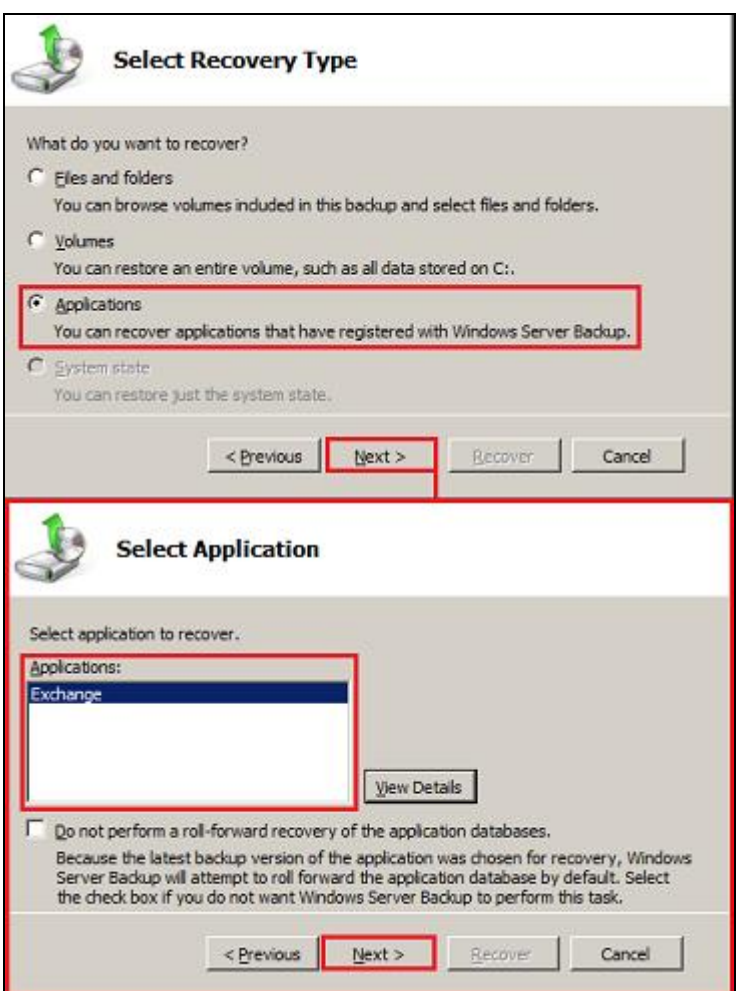

**Resim 2.18:Kurtarma türünün seçilmesi**

Gelen pencerede ise geri yüklemenin hangi konuma yapılacağı seçilir. Exchange Server uygulamasının çalışan hali, istenirse asıl konumuna, istenirse seçilecek farklı bir konuma geri yüklenebilir. Programı asıl konumuna geri yüklemek için *Özgün konumuna kurtar (Recovertooriginallocation)* seçeneği seçilip *Next* komutu ile bir sonraki pencereye geçilir. Bir sonraki pencerede *Kurtar (Recover)*komutu verilerek kurtarma işlemi başlatılır.

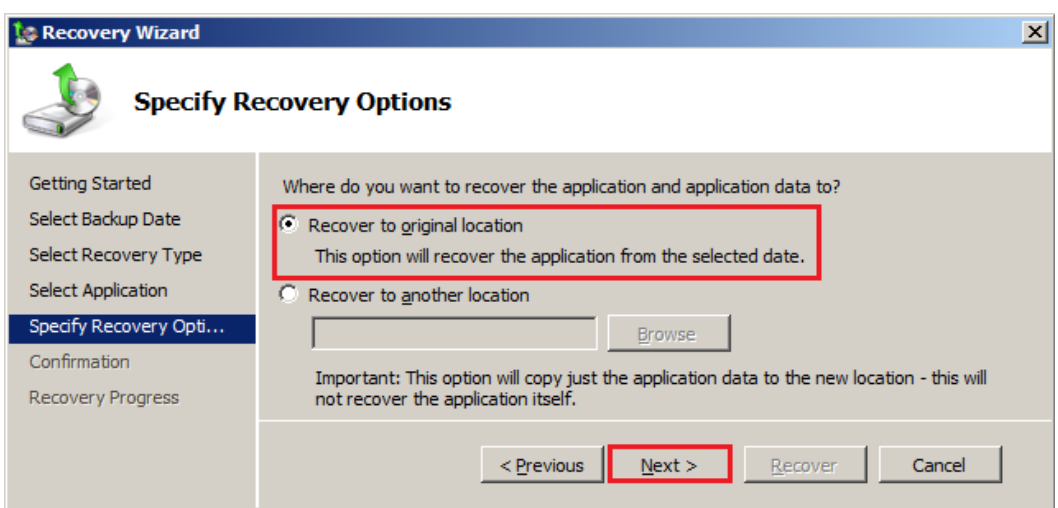

**Resim 2.19: Kurtarma konumunun seçilmesi**

Son ekranda ise kurtarma işleminin durumu gözlenebilir. *İptal (Cancel)* komutuna tıklanarak kurtarma iptal edilebilir. *Kapat (Close)* komutuna tıklanarak ise kurtarma penceresi gizlenebilir fakat kurtarma arka planda devam eder.

#### <span id="page-31-0"></span>**2.2.2 İşlem Raporlarını İncelemek**

Geri yükleme işlemleri de yedeklemede olduğu gibi *Olay Görüntüleyici (Event Viewer)* üzerinde kayıt altına alınır. Geri yükleme işlemlerinin kayıtları da yedekleme kayıtları ile aynı yerde tutulur. *Olay Görüntüleyici (Event Viewer)* açılır. *Uygulama ve hizmet günlükleri (Applications and Services Logs) Microsoft Windows*  **→Backup** →Operational kökü seçilir.

## **UYGULAMA FAALİYETİ**

Bu faaliyetle e-posta sunucuyu yazılım yardımıyla yedekleyecek ve geri yükleyebileceksiniz.

<span id="page-32-0"></span>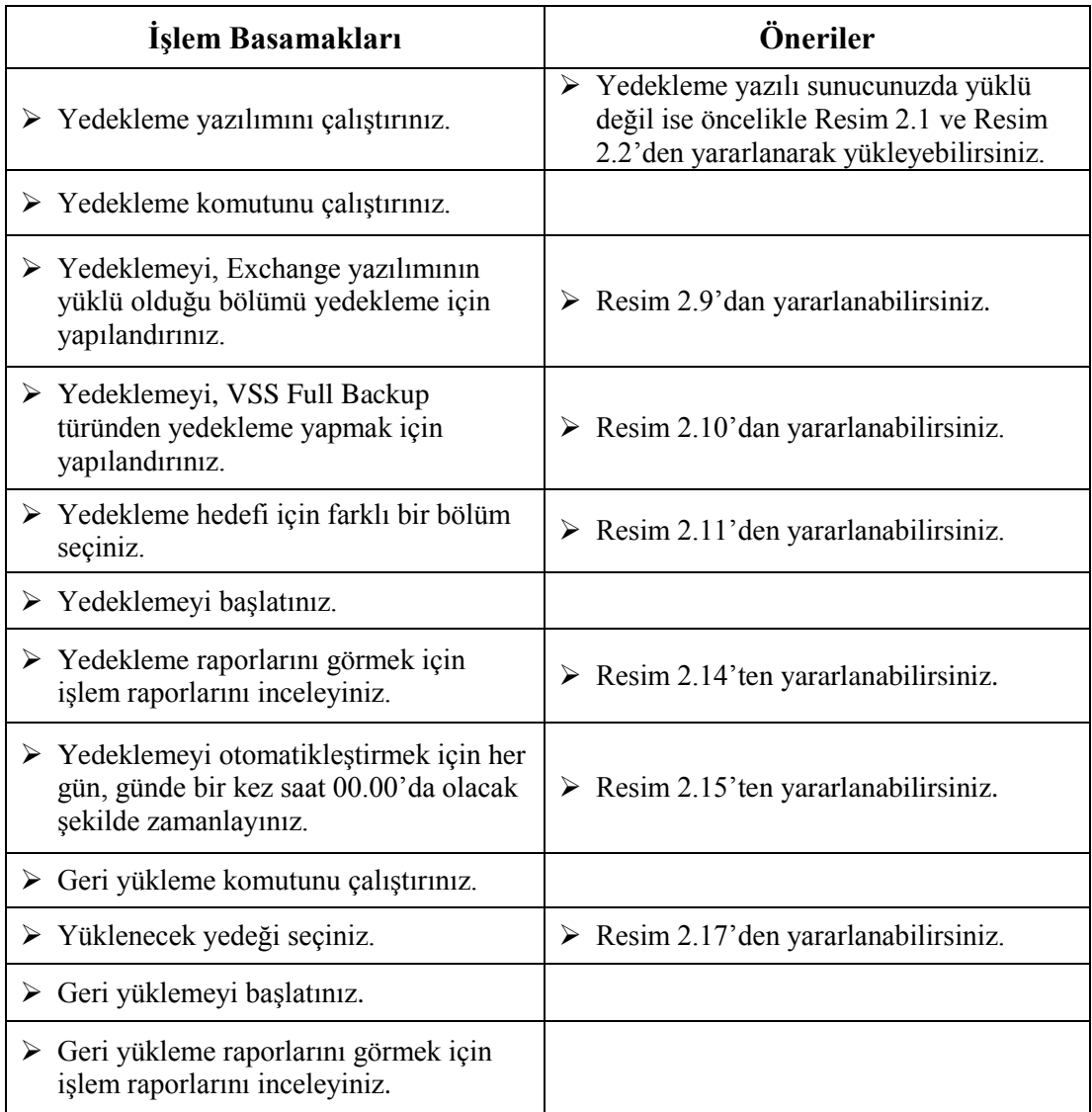

### **KONTROL LİSTESİ**

Bu faaliyet kapsamında aşağıda listelenen davranışlardan kazandığınız beceriler için **Evet**, kazanamadığınız beceriler için **Hayır** kutucuğuna (X) işareti koyarak kendinizi değerlendiriniz.

![](_page_33_Picture_118.jpeg)

#### **DEĞERLENDİRME**

Değerlendirme sonunda "Hayır" şeklindeki cevaplarınızı bir daha gözden geçiriniz. Kendinizi yeterli görmüyorsanız öğrenme faaliyetini tekrar ediniz. Bütün cevaplarınız "Evet" ise "Ölçme ve Değerlendirme"ye geçiniz.

## **ÖLÇME VE DEĞERLENDİRME**

#### <span id="page-34-0"></span>**Aşağıdaki soruları dikkatlice okuyunuz ve doğru seçeneği işaretleyiniz.**

#### **1. Aşağıdakilerden hangisi doğrudur?**

- A) Windows Server Backup, yalnızca System Manager üzerinden kurulur.
- B) VSS tam yedekleme, günlük dosyalarını saklar.
- C) Yedek dosyalar uzak sunucuda bir klasöre kopyalanabilir.
- D) Artımlı yedekleme arşiv bitini kaldırmaz.
- E) Fark yedeklemede arşiv biti kaldırılır.

#### **2. Artımlı yedekleme ile ilgili aşağıdakilerden hangisi doğrudur?**

A) Son yedekleme ile sistemin şu anki durumunun arasındaki farkı yedekler.

- B) Arşiv bitini kaldırmaz.
- C) Veri tabanı log dosyaları saklanır.
- D) Yedekleme yaptıkça yedek dosya boyu büyür.
- E) Tam yedeklemeye ihtiyaç duyulmadan artımlı yedekleme yapılabilir.

#### **3. Aşağıdakilerden hangisinde yedekleme ile oluşan raporları (iletileri) görüntüleyen uygulamanın ismi ve yolu doğru verilmiştir?**

- A) Başlat  $\rightarrow$ Tüm Programlar  $\rightarrow$ Yönetimsel Araçlar  $\rightarrow$  Rapor Görüntüleyici
- B) Başlat  $\rightarrow$ Tüm Programlar  $\rightarrow$ Yönetimsel Araçlar  $\rightarrow$ Olay Görüntüleyici
- C) Başlat  $\rightarrow$ Tüm Programlar  $\rightarrow$ Sunucu Araçları $\rightarrow$  Rapor Görüntüleyici
- D) Başlat  $\rightarrow$ Tüm Programlar  $\rightarrow$ Sunucu Araçları $\rightarrow$ Olay Görüntüleyici
- E) Başlat  $\rightarrow$ Tüm Programlar $\rightarrow$ Sunucu Araçları $\rightarrow$  Günlük Görüntüleyici

#### **4. Aşağıdakilerden hangisi yedeklemeler ile ilgili rapor (ileti) düzeylerinden biridir?** A) Durdurma

- B) Hatırlatma
- C) Çağrı
- D) Durum
- E) Bilgi
- **5. Yedeklemenin otomatikleştirilmesinde günde iki kez yedekleme yapılması için**

#### **hangi alan seçilir?**

- A) Once a day
- B) Twice a day
- C) ScheduledTime
- D) Avaible Time
- E) Morethanonce a day

#### **Aşağıdaki cümlelerin başında boş bırakılan parantezlere, cümlelerde verilen bilgiler doğru ise D, yanlış ise Y yazınız.**

**6.** ( ) Yedekleme, verilerin korunması için önemli bir işlemdir.

- **7.** ( ) Gereksiz sayıda fazla yedekleme, sunucu performansını düşürür.
- **8.** ( ) Yeni kurulan bir sunucunun ilk yedeklemesi, artımlı yedekleme olabilir.
- **9.** ( ) Windows Server Backup uzaktaki bir sunucunun yedeklemesini yapabilir.
- **10.** ( ) Bir uygulamayı orijinal konumuna kurtarmak için geri yükleme esnasında Recovertoanotherlocation alanı işaretlenir.

#### **DEĞERLENDİRME**

Cevaplarınızı cevap anahtarıyla karşılaştırınız. Yanlış cevap verdiğiniz ya da cevap verirken tereddüt ettiğiniz sorularla ilgili konuları faaliyete geri dönerek tekrarlayınız. Cevaplarınızın tümü doğru ise bir sonraki öğrenme faaliyetine geçiniz.

## **ÖĞRENME FAALİYETİ–3**

### <span id="page-36-0"></span>**ÖĞRENME FAALİYETİ-3 AMAÇ**

Koruyucu bakım yapabileceksiniz.

## **ARAŞTIRMA**

- Birleştirme (Defragment) nedir, ne işe yarar? Araştırınız.
- $\triangleright$  Geleneksel dosya tabanlı virüs taraması nedir ve bu taramanın eksik yönleri nelerdir? Araştırınız.
- $\triangleright$  E-posta sunucular için üretilmiş Antivirüs ve Antispyware yazılımlarını araştırınız.
- $\triangleright$  Spam nedir? Araştırınız.

## **3. KORUYUCU BAKIM YAPMAK**

#### <span id="page-36-2"></span><span id="page-36-1"></span>**3.1. Veri Tabanı Bakımı**

Exchange Server veri tabanları zaman geçtikçe düzensizleşir, veri tabanına ait dosya parçaları disk üzerine dağılır, gereksiz ve silinmeyi bekleyen veri miktarı artar ve böylece veri tabanı boyutu gittikçe büyür. Bu durum sistem performansını da oldukça düşürür. Bu gibi durumlarda veri tabanına bakım uygulamak gerekir.

Exchange Server veri tabanlarına çevrimiçi ve çevrimdışı olmak üzere iki tür bakım yapılabilir.

#### <span id="page-36-3"></span>**3.1.1 .Çevrimiçi Bakım (Online Maintenance)**

Çevrimiçi bakım *(Online maintenance)*: Veri tabanı sisteme bağlıyken ve çalışırken yapılabilen bakımdır. Exchange Server 2007 ve üzeri sürümlerde varsayılan olarak her veri tabanı için otomatik olarak gerçekleştirilir. Çevrimiçi bakım varsayılan olarak her gece 01.00 ve 05.00 saatleri arasında yapılır. Bu saatler değiştirilmek istenirse*Exchange Managament Console OrganizationConfigurationMailbox*kökü seçilir. Sonuç bölmesindeki *Database Managament*sekmesi altında değişiklik yapmak istediğimiz veri tabanı üzerinde sağ tıklayıp *Properties*komutu verilir. Gelen penceredeki *Maintenance* sekmesinde bulunan, *Maintanance Schedule* alanından hazır bir bakım planı seçilebilir. Ayrıca *Customize*komutu tıklanarak bakımın hangi günlerde, hangi saatlerde yapılacağına karar verilebilir.

![](_page_37_Figure_0.jpeg)

**Resim 3.1: Çevrimiçi bakım zamanlama**

#### <span id="page-37-0"></span>**3.1.2. Çevrimdışı Bakım (Offline Maintenance)**

Çevrimdışı bakım, aşırı büyümüş veri tabanları için önerilen bakım türüdür. Veri tabanı içindeki gereksiz verilerin silinmesini sağlayıp veri tabanı boyutunu oldukça küçültür. Çevrimdışı bakım, eseutil yazılımı ile veri tabanına Çevrimdışı birleştirme *(Offline Defragmentation)* yapılarak uygulanır.

Çevrimdışı bakımın yapılabilmesi için öncelikle veri tabanının durdurulması *(Dismount)* gerekir. Veri tabanı çalışıyorken çevrimdışı bakım yapılamaz. Bu yüzden öncelikle çevrimdışı bakım yapılacak veri tabanı durdurulur (dismount).

Eseutil uygulaması ile çevrimdışı birleştirme yapabilmek için komutun "/d" parametresi kullanılır. Çevrimdışı birleştirme işlemi, öncelikle veri tabanının geçici bir kopyasını oluşturur. Birleştirme işlemi yapılır ve geçici kopya silinir. Bu yüzden çevrimdışı birleştirme yapacağımız veri tabanının bulunduğu sürücüde, veri tabanı boyutunun en az %110 oranında boş alan bulunması gerekir. Örneğin, 100 GB boyutunda veri tabanına çevrimdışı birleştirme yapmak için bulunduğu sürücüde 110 GB boş alana ihtiyaç duyulur. Ayrıca işlemin ne kadar süreceği veri tabanı boyuna bağlıdır. Büyük bir veri tabanına çevrimdışı birleştirme yapmak saatlerce sürebilir.

Aşağıdaki komut çalıştırılarak çevrimdışı bakım başlatılabilir.

eseutil /d "Veri tabanı konumu"

![](_page_38_Picture_3.jpeg)

#### **Resim 3.2: Çevrimiçi bakımın çalıştırılması**

Eğer veri tabanını birleştirmek için sürücüde yeterli boş alan yoksa geçici kopyanın, yeterli boş alanı bulunan farklı bir sürücü üzerinde oluşturulması sağlanabilir. Bunun için ise aşağıdaki komut çalıştırılabilir.

Eseutil /d "Veri tabanı konumu" /t "Geçici veri tabanının konumu"

![](_page_39_Picture_117.jpeg)

**Resim 3.3: Çevrimiçi bakımda geçici dosyanın farklı bir konumda oluşturulması**

#### <span id="page-39-0"></span>**3.2. Posta Kutusu Veri Tabanı Sınırlandırma**

Posta kutusu veri tabanları, kullanıcılar e-posta hizmetlerini kullandıkça sürekli büyür. Eğer veri tabanları sınırlandırılmazsa, veri tabanı çok büyük boyutlara ulaşabilir. Bu durum sistem performansını düşürecektir. Hatta bu durum, veri kayıplarına bile sebep olabilir. Bunun gibi durumların önüne geçebilmek için bütün kullanıcıların posta kutularının tek bir veri tabanında tutulması yerine, kullanıcılar gruplandırılmalı ve her grup için ayrı veri tabanı oluşturulmalıdır. Bu veri tabanlarına farklı sınırlandırmalar yaparak veri tabanlarının boyutunun aşırı büyümesi engellenebilir.

Veri tabanını sınırlandırmak için Exchange Managament Console açılır. Konsol ağacından *OrganizationConfigurationMailbox*kökü seçilir. Sonuç bölmesindeki *Database Managament*sekmesi altında sınırlandırılmak istenen veri tabanı üzerinde sağ tıklanıp *Properties*komutu verilir. Gelen penceredeki *Limits*sekmesine geçilir. *Limits* sekmesindeki alanları inceleyelim.

- **Issuewarning at (MB):** Kullanıcının posta kutusunun boyutu, bu alana yazılan değere ulaştığında, kullanıcıya kotasının dolduğu uyarısı iletilir.
- **Prohibitsend at (MB):** Kullanıcının posta kutusunun boyutu, bu alana yazılan değere ulaştığında, kullanıcının posta göndermesi engellenerek kotasının dolduğu uyarısı verilir.
- **Prohibitsendandrecieve at (MB):** Kullanıcının posta kutusunun boyutu, bu alana yazılan değere ulaştığında, kullanıcının posta alması ve göndermesi engellenerek kotasının dolduğu uyarısı verilir.
- **Warningmessageinterval:** Veri tabanı boyutu bu alanda belirtilen periyotlarda okunup, sınır değerlere ulaşılıp ulaşılmadığı belirlenir. Eğer sınırlara ulaşılmışsa uyarı

mesajları bu periyotta kullanıcılara gönderilir. Listeden, önceden oluşturulmuş bir periyot seçilebilir veya *Customize* komutu tıklanarak istenilen gün ve saat aralıkları seçilebilir.

- **Keepdeleteditemsfor (days):** Kullanıcıların yanlışlıkla sildikleri öğeleri kaç gün içinde kurtarabileceğinin belirlendiği alandır. Kısaca bir e-posta kullanıcı tarafından tamamen silinse bile Exchange Server bu e-postayı veri tabanında belirtilen gün kadar saklayacaktır. Buraya girilen sayı ne kadar artarsa veri tabanı o kadar büyüyecektir. Fakat kullanıcıların yanlışlıkla sildikleri önemli e-postaları kurtarabilme süresi artacaktır.
- **Don'tpermanentlydeleteitemsuntildatabase has beenbackedup:** Bu alan seçilirse diğer alanlarda hangi ayarlama yapılırsa yapılsın veri tabanı yedeklenene kadar silinmiş ögeler kalıcı olarak silinmeyecektir. Silinen ögelerin, kalıcı olarak silinmesi yedekleme yapıldıktan sonra yukardaki maddede belirtilen kıstaslara göre yapılacaktır. Bu alanın seçilmesi durumunda veri tabanı yedeklenene kadar veri tabanışişecektir fakat kullanıcıların yanlışlıkla sildikleri önemli e-postaları kurtarma ihtimali artacaktır.

![](_page_40_Picture_128.jpeg)

**Resim 3.4: Veri tabanı özellikleri Limits sekmesi**

Exchange Server 2010 yazılımının standart sürümünde azami 5 veri tabanı oluşturulabilir. Enterprise sürümünde ise 100 veri tabanı oluşturulabilir. Örneğin, 500 kişinin e-posta sunucuyu kullandığı bir şirkette 5 veri tabanı oluşturulursa ortalama olarak bir veri tabanı, 100 kullanıcı için kullanılacaktır. Bir kullanıcıya 1 GB kota verilirse bir veri tabanı 100 GB boyutuna ulaşabilir. 5 veri tabanında 100 GB'a ulaşması durumunda, 500 GB'lık bir depolama alanına ihtiyaç duyulacaktır. Bunun gibi örnekler çoğaltılabilir. Önemli olan, sizin kullanıcı sayınız ve depolama kaynaklarınıza göre bir kota planını veri tabanlarına uygulamanızdır. Böylece sistem performansı ve kaynak kullanımı düzene sokulacaktır.

#### <span id="page-41-0"></span>**3.3. E-Posta Sunucu Destekli Antivirüs ve Antispam Yazılımları**

Ev ve işletmeler için üretilmiş geleneksel antivirüs uygulamaları, virüs taramasını dosya bazında yaptıkları için Exchange veri tabanı içinde bulunan nesneleri taramaz. Bu durum, gelen ve giden e-postalar üzerinden kötü niyetli yazılımların sunucuya bulaşmasına sebep olabilir. Bu sebepten güvenlik firmaları, e-posta sunucuları için özel antivirüsler üretmektedir. E-posta sunucular için üretilen antivirüs yazılımları, e-posta sunucu veri tabanlarında virüs taraması yapabilmekte, ayrıca gelen ve giden e-postaları tarayarak sunucumuzu kötü niyetli yazılımlardan korumaktadır. Hatta bu yazılmaların çoğunda antispam özelliğiyle istenmeyen e-postaların alınması ve gönderilmesi engellenmektedir. ForefrontProtectionfor Exchange yazılımı, Exchange Server için Microsoft'un geliştirdiği bir güvenlik yazılımıdır ve bünyesinde antivirüs ve antispam bulundurmaktadır. Yazılımın kurulum dosyası Microsoft Yükleme Merkezinden (Microsoft Download Center) indirilebilir.

Yazılım kurulumunda çalıştırıldığında ilk olarak karşımıza Lisans Anlaşması *(LicenceAgreement)* gelir. *I agreetoterms of thelicenseagreementandprivacystatement* alanı işaretlenerek lisans anlaşması kabul edilir. *Next* komutu ile bir sonraki pencereye geçilir.

![](_page_41_Picture_97.jpeg)

**Resim 3.5:Forefront kurulumu lisans anlaşması**

Bir sonraki ekranda Forefront'un yeniden başlatabileceği servisler listelenir. *Next* komutu ile bir sonraki pencereye geçilir.

Bu pencerede Forefront'un hangi konuma yükleneceği seçilir. *Program Folder*alanında programın yükleneceği konum, *Data Folder* alanında ise programa ait verilerin (arşiv dosyaları, günlükler, karantina dosyaları) yükleneceği klasörün konumu seçilir. İstenilirse farklı bir konum seçilebilir ya da varsayılan konuma yükleme yapmak için hiçbir değişiklik yapmadan *Next*komutu ile bir sonraki pencereye geçilir.

![](_page_42_Picture_64.jpeg)

**Resim 3.6:Forefront kurulumu konum belirleme**

Forefront, yeni ortaya çıkan virüsleri tanıyabilmesi için sürekli olarak *İnternet* üzerinden virüs tanımlama güncellemesi yapması gerekmektedir. Sunucu, direkt*İnternet*e bağlı değil de Proxy üzerinden bağlı ise bu pencerede*Use Proxy* alanı seçilir. *Name or IP address*alanına Proxy sunucunun domain adı veya IP adresi, *Port* alanına bağlantı port numarası, *User Name* alanına Proxy kullanıcı adı,*Password*alanına ise Proxy şifresi yazılır. Proxy kullanılmıyorsa hiçbir bilgi girilmeden *Next*komutu ile bir sonraki pencereye geçilir.

![](_page_43_Picture_103.jpeg)

**Resim 3.7: Proxy ayarları**

Bu pencerede *Enableantispamnow*alanı işaretlenirse kurulum biter bitmez antispam özelliği çalışmaya başlayacaktır. *Enableantispamlater* alanı seçilirseantispam özelliği kapatılacaktır ve istenilirse daha sonra çalıştırılabilecektir. *Next*komutu tıklanarak bir sonraki pencereye geçilir.

Bu pencerede Microsoft güncellemeleri açılabilir veya kapatılabilir. Güncellemelerin açık olması önerilir. *Next*komutu ile bir sonraki pencereye geçilir.

Bu pencerede, Microsoft'un Müşteri Deneyimi Geliştirme Programına katılmak istenip istenmediği sorulur. Bu programa katılma seçilirse Microsoft firması Forefront kullanımıyla ilgili bilgileri (hatalar, performans bilgileri vb.) bilgisayarınızdan alır ve Forefront'un geliştirilmesi için kullanır. Katılmak isteniyorsa*JointheCustumerExperienceImprovement Program* alanı işaretlenir, katılmak istenmiyorsa boş bırakılır. *Next*komutu ile bir sonraki pencereye geçilir. Son pencerede özet ekranıdır. Seçimlerimiz bir alanda bize listelenir. Kuruluma başlamak için *Next*komutu tıklanır. Kurulum tamamlanana kadar beklenir, kurulum tamamlanınca *Finish* komutu ile kurulum bitirilir.

ForefrontProtectionfor Exchange Server uygulamasını yönetmek için *Başlat (Start) Tüm programlar (All Programs) Microsoft Forefront Server ProtectionForefrontProtectionfor Exchange Server Console* yolu takip edilerek uygulamanın yönetim konsolu açılır.

Yönetim konsolu üç bölmeden oluşmaktadır. Birinci bölüm Konsol Ağacı (Console Tree), ikinci bölme Sonuç Bölmesi (ResultPane), üçüncü bölme Görev Bölmesidir (ActionsPane).

![](_page_44_Picture_1.jpeg)

**Resim 3.8:Forefront Yönetim Konsolu**

Konsol ağacında üç kök bulunmaktadır.

- **Monitoring:** Bu kök altında bulunan ögeler, virüs ve spam taramaları ile ilgili sonuçların rapor halinde sunulduğu ögelerdir.
	- **Dashboard:** Taramalar, servisler, tarama motorları ve lisans hakkında özetlerin bulunduğu ögedir.
	- **Malwaredetails:** Yakalanan virüsler ile ilgili sayısal bilgilerin listelendiği ögedir.
	- **Spamdetails:** Yakalanan spamlar ile ilgili sayısal bilgilerin bulunduğu, listelendiği ögedir.
	- **Quarantina:** Karantinaya alınmış nesnelerin listelendiği öğedir.
- **Task:** Posta kutularında elle virüs taramasının yapılmasını sağlar. Ekranın üstünde bulunan *Start* komutu ile tarama başlatılabilir ya da başlatılmadan önce sonuç bölmesinde bulunan tarama ayarları değiştirildikten sonra başlatılabilir.
	- **Exchange clientaccessserver:** Bu alanda virüs taraması yapılacak CAS sunucu seçilir. *Usedefault CAS* alanı seçilirse varsayılan CAS sunucu seçilir.*Specifythe CAS host name orcomputer name* alanı seçilerek farklı bir CAS sunucunun adı girilebilir.

 **Scantargets:** Taranacak posta kutularının sınırlandırmasını sağlar. *None*alanı seçilirse posta kutularında tarama gerçekleştirilmez. *Selected*alanı seçilip*Select Mailboxes* komutu ile belirlenen posta kutularında tarama yapılabilir.

![](_page_45_Picture_146.jpeg)

**Resim 3.9: Elle virüs taraması yapılacak posta kutularını seçme**

- **Enginesand performans:** Elle virüs arama için kullanılacak tarama motorlarının seçimini sağlar. Bu seçimler performansı etkiler.
- **Scanaction:** Elle tarama esnasında, kötü niyetli bir yazılım bulunduğu zaman nasıl bir eylem gerçekleştirileceği belirlenir. Örneğin elle tarama bir virüs bulunduğunda virüslü dosyanın silinmesi isteniyorsa*Delete*, virüsten temizlenmesi isteniyorsa *Clean* seçilir. Ayrıca işlem öncesi dosyanın karantinaya alınması da sağlanabilir.
- **Policymanagament**: Gerçek zamanlı tarama *(RealtimeScan)*, Giden ve gelen e-posta taraması *(HubTrasportScan)*, zamanlanmış posta kutusu taraması *(MailboxScheduled)* gibi virüs taramalarına ait ayarı içinde bulunduran bir köktür.
	- **Antimalware-mailboxrealtime:** Gerçek zamanlı virüs ve spam taramasını açıp kapatabilir. Gerçek zamanlı tarama, arka planda dosyaların sürekli taranması demektir. *EnableRealtimeAntivirüsScan*ve*EnableRealtimeAntispywareScan* alanları işaretlenirse aktifleşir.
	- **Antimalware–hub transport:** Gelen ve giden e-postalar üzerinde virüs taramasına ait ayarların bulunduğu ögedir. *Enable Transport AntivirüsScan*ve*Enable Transport AntispywareScan* alanları işaretlenirse aktifleşir.
	- **Antimalware–mailboxschedule:** Belirlenen periyotlarda, posta kutularına virüs taraması yapılmasını sağlar.

*EnableScheduledAntivirüsScan*ve*EnableScheduledAntispywareScan* alanları işaretlenirse aktifleşir. Ayrıca Sonuç bölmesindeki *Enable Schedule* alanı ile zamanlama açılır. *Once*alanı seçilirse sağda belirtilen tarih ve saatte bir seferliğine tarama gerçekleşir. *Daily* seçilirse sağda belirtilen tarih ve saatten itibaren her gün tarama yapılır. Hatta gün içindeki taramaların kaç saatte bir olacağı*Repeatscanevery*alanı ile belirlenebilir. *Weekly*alanı ile haftalık taramalar yapılabilir.

![](_page_46_Picture_120.jpeg)

#### **Resim 3.10: Zamanlanmış tarama için periyot belirleme**

- **Antispam–configure:**Antispam özelliğine ait ayarlamaların yapıldığı ögedir. *DisableAntispamfiltering*komutu ile antispam özelliği durdurulabilir.
	- o *ConfigureAllow/BlockLists* komutu ile açılan pencereden; istenilen ip adresler engellenip (IP BlockList), istenilenlere izin verilebilir (IP AllowList). Böylece IP BlockListte bulunan IP adreslilerinden (Örneğin 96.10.21.15) veya IP adresi aralığından (Örneğin 61.18.59.0- 61.18.59.255) gelen e-postalar engellenebilir.

![](_page_46_Picture_121.jpeg)

#### **Resim 3.11: IP adresi engelleme**

o *ConfigureSenderBlockList*komutu ile açılan pencereden; istenilen e-posta adresi veya alan adı (domain) engellenebilir. E-posta engellemek için engellenecek e-posta adresi *BlockedSenders*listesine girilir. Alan adı (Domain) engellemek için engellenecek alan adı *BlockedDomains* alanına girilir.

![](_page_47_Picture_13.jpeg)

![](_page_47_Figure_1.jpeg)

## **UYGULAMA FAALİYETİ**

Bu faaliyetle ortak klasör oluşturabilecek ve yapılandırabileceksiniz.

<span id="page-48-0"></span>![](_page_48_Picture_89.jpeg)

### **KONTROL LİSTESİ**

Bu faaliyet kapsamında aşağıda listelenen davranışlardan kazandığınız beceriler için **Evet**, kazanamadığınız beceriler için **Hayır** kutucuğuna (X) işareti koyarak kendinizi değerlendiriniz.

![](_page_49_Picture_99.jpeg)

#### **DEĞERLENDİRME**

Değerlendirme sonunda "Hayır" şeklindeki cevaplarınızı bir daha gözden geçiriniz. Kendinizi yeterli görmüyorsanız öğrenme faaliyetini tekrar ediniz. Bütün cevaplarınız "Evet" ise "Ölçme ve Değerlendirme"ye geçiniz.

### **ÖLÇME VE DEĞERLENDİRME**

#### <span id="page-50-0"></span>**Aşağıdaki soruları dikkatlice okuyunuz ve doğru seçeneği işaretleyiniz.**

#### **1. Çevrimiçi bakım için aşağıdakilerden hangisi doğrudur?**

- A) Eseutil uygulaması ile yapılır.
- B) Exchange Server tarafından otomatik yapılır.
- C) Zamanlanması Exchange tarafından belirlenir, değiştirilemez.
- D) Disk üzerinde, veri tabanı boyutunun %110 oranında boş alan olmalıdır.
- E) Başlatabilmek için veri tabanı durdurulmalıdır (dismount).

#### **2. Çevrimdışı bakım için aşağıdakilerden hangisi doğrudur?**

- A) Çevrimdışı bakım için veri tabanı durdurulmalıdır (dismount).
- F) Çevrimdışı bakım Exchange Server tarafından otomatik yapılır.
- B) Çevrimdışı bakım Defragment komutu ile yapılır.
- C) Çevrimdışı bakım için "/offline" parametresi kullanılır.
- D) Çevrimdışı bakım sadece gece yapılabilir.

#### **3. Veri tabanının sınırlandırılmasında aşağıdakilerden hangisi kullanıcılara uyarı mesajlarının gönderilme periyodunu belirler?**

- A) Issuewarning at
- B) Prohibitsend at interval
- C) Warningmessageinterval
- D) Keepdeleteditemsfor
- E) Sendmessageinterval

#### **4. Forefront yazılımında, aşağıdaki köklerden hangisinde istenmeyen e-postalar ile ilgili ayarlar bulunmaktadır?**

- A) Monitoring MalwareDetails
- B) Monitoring Unwanted Mail Configure
- C) Tasks AntispywareOndemand
- D) PolicyManagamet Unwanted Mail Configure
- E) PolicyManagament AntispamConfigure

#### **5. Giden ve gelen e-posta üzerinde tarama yapılmasını aşağıdakilerden hangisi sağlar?**

- A) Antimalware Mailbox Runtime
- B) Antimalware Mailbox Schedule
- C) Antispyware Mailbox Runtime
- D) Antimalware MailboxHub Transport
- E) Altispyware Mailbox Runtime

#### **Aşağıdaki cümlelerin başında boş bırakılan parantezlere, cümlelerde verilen bilgiler doğru ise D, yanlış ise Y yazınız.**

- **6.** ( ) Forefront yazılımı ile veri tabanına çevrimdışı bakım yapılabilir.
- **7.** ( ) Forefront ile IP adresleri, e-posta adresleri ve alan adları engellenebilir.
- **8.** ( ) Forefront ile istenilen posta kutularında virüs taraması yapılabilir.
- **9.** ( )Eseutil uygulamasının /r parametresi ile çevrimdışı bakım yapılır.
- **10.** ( ) Güvenlik firmaları e-posta sunucular için özel antivirüs yazılımları üretir.

#### **DEĞERLENDİRME**

Cevaplarınızı cevap anahtarıyla karşılaştırınız. Yanlış cevap verdiğiniz ya da cevap verirken tereddüt ettiğiniz sorularla ilgili konuları faaliyete geri dönerek tekrarlayınız. Cevaplarınızın tümü doğru ise "Modül Değerlendirme"ye geçiniz.

## **MODÜL DEĞERLENDİRME**

#### <span id="page-52-0"></span>**Aşağıdaki cümlelerin başında boş bırakılan parantezlere, cümlelerde verilen bilgiler doğru ise D, yanlış ise Y yazınız.**

- **1.** ( ) Veri tabanları elle yedeklenebilir.
- **2.** ( ) MDB Exchange veri tabanı uzantısıdır.
- **3.** ( ) Dismount, veri tabanını durdurmak demektir.
- **4.** ( ) Veri tabanı Exchange Managament Shell üzerinden Mount-Database komutu ile durdurulabilir.
- **5.** ( ) Veri tabanının konumu, veri tabanı özellikler (Properties) penceresinden öğrenilebilir.
- **6.** ( ) Eseutil /mc komutu ile veri tabanı durumu kontrol edilebilir.
- **7.** ( ) DirtyShutdown durumu veri tabanının sorunsuz çalıştığını belirtir.
- **8.** ( ) CleanShutdown durumundaki veri tabanına SoftRecovery işlemi yapmaya gerek yoktur.
- **9.** ( ) Add-WindowsFeaturebackup komutu Windows Server Backup uygulaması sunucu üzerine kurulur.
- **10.** ( ) İleti görüntüleyici (Message Viewer) ile yedekleme işlemlerine ait raporlar incelenebilir.
- **11.** ( ) Backup Schedule komutu ile yedekleme otomatikleştirilir.
- **12.** ( ) BackupOnce günde bir kez yedekleme yapılmasını sağlar.
- **13.** ( ) ConfigurePerformanceSettings komutu ile yedekleme performansı arttırılabilir.
- **14.** ( ) Arşiv biti, tam yedekleme esnasında yedeklenen dosyaların sonuna eklenir.
- **15.** ( ) Log dosyaları yardımı ile veri tabanlarından veri kurtarılabilir.
- **16.** ( ) Fark yedekleme yapabilmek için en az bir kez tam yedekleme yapılmalıdır.
- **17.** ( ) Artımlı yedekleme yapabilmek için en az bir kez tam yedekleme yapılmalıdır.
- **18.** ( ) Yedekleme sırasında VSSfullbackup seçeneği seçilirse log dosyaları silinir.
- **19.** ( ) Olay görüntüleyicide, tehlike (Warning) düzeyindeki iletiler hata değildir fakat ilerde hata oluşmasına sebep olabilecek tehlikeli durumların belirtildiği kayıtlardır.
- **20.** ( ) Verilerin korunması için muhakkak bir yedekleme planı yapılmalıdır.
- **21.** ( ) Çevrimiçi bakım varsayılan olarak kapalıdır ve yönetici tarafından açılabilir.
- **22.** ( ) Eseutil yazılımı veri tabanının boyutunu küçültebilir.
- **23.** ( ) Varsayılan olarak her kullanıcı için varsayılan posta kutusu boyutu sınırsızdır, daha sonra yönetici tarafından sınırlandırılmalıdır.
- **24.** ( )Forefront yazılımının antispam özelliği vardır.
- **25.** ( ) Forefront virüsleri karantinaya alabilir.

#### **DEĞERLENDİRME**

Cevaplarınızı cevap anahtarıyla karşılaştırınız. Yanlış cevap verdiğiniz ya da cevap verirken tereddüt ettiğiniz sorularla ilgili konuları faaliyete geri dönerek tekrarlayınız. Cevaplarınızın tümü doğru ise bir sonraki modüle geçmek için öğretmeninize başvurunuz.

## **CEVAP ANAHTARLARI**

#### <span id="page-54-0"></span>**ÖĞRENME FAALİYETİ-1'İN CEVAP ANAHTARI**

![](_page_54_Picture_147.jpeg)

### **ÖĞRENME FAALİYETİ-2'NİN CEVAP ANAHTARI**

![](_page_54_Picture_148.jpeg)

### **ÖĞRENME FAALİYETİ-3'ÜN CEVAP ANAHTARI**

![](_page_54_Picture_149.jpeg)

### **MODÜL DEĞERLENDİRME'NİN CEVAP ANAHTARI**

![](_page_55_Picture_133.jpeg)

## **KAYNAKÇA**

**KAY**NAKÇA (KAYNAKÇA)

- <span id="page-56-0"></span>www.ulaknet.gov.tr (26.08.2013 / 13:30)
- [www.bidb.itu.edu.tr \(](http://www.bidb.itu.edu.tr/?d=1229)28.08.2013 / 11:20)
- Mehmet EĞİTMEN, **Exchange Server 2010**, Pusula Yayınevi, İstanbul, 2012.